*AASHTOWare BrDR 7.5.0 CVT1 – Culvert Tutorial CVT1 – Two Cell RC Box Culvert Example (and Culvert Design Tool)*

### Topics Covered

- Enter culvert description
- Perform AASHTO Culvert LRFR analysis and review results
- Culvert Design Tool

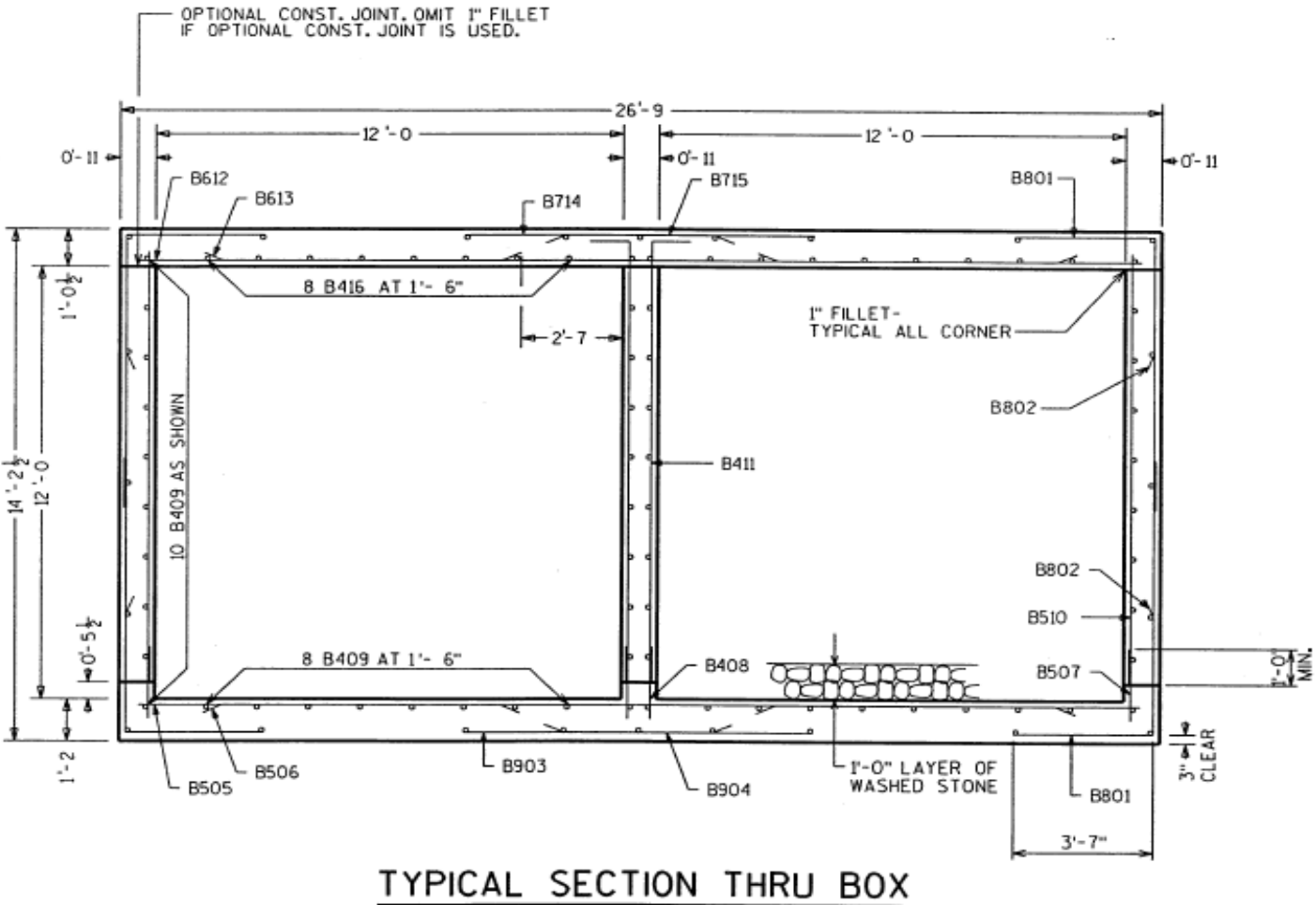

ALL LONGITUDINAL BARS NOT IDENTIFIED ARE B409 AS SHOWN.

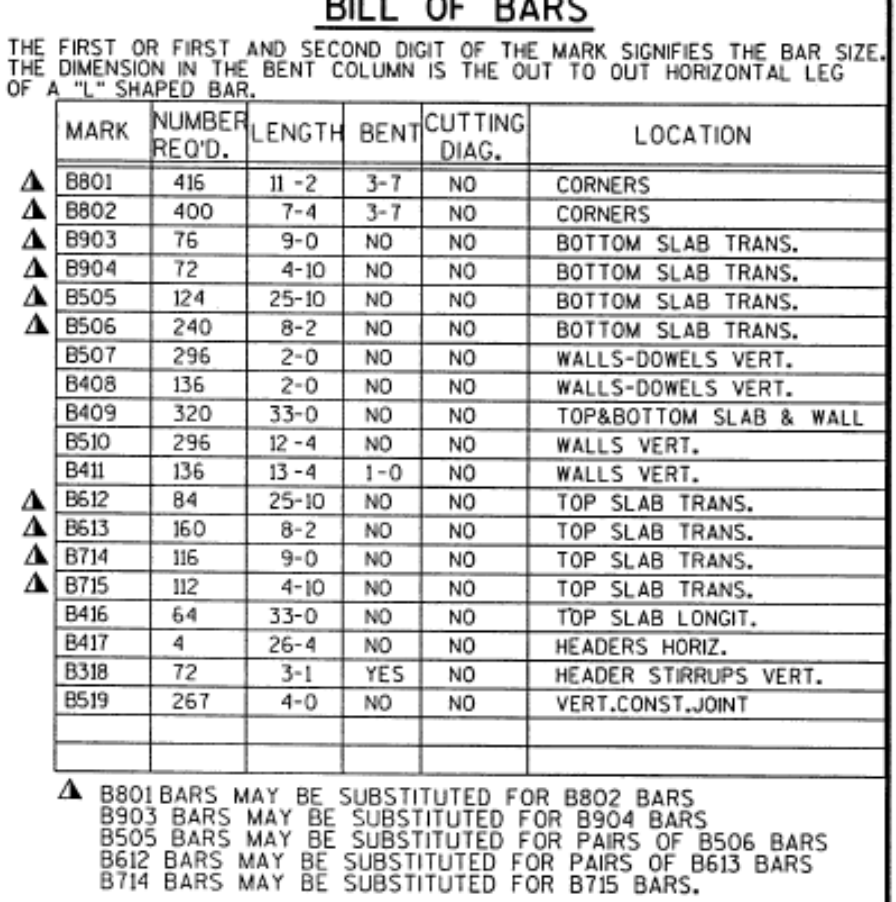

**DILL OF BADE** 

1

I

Material Properties:

- Culvert concrete Class A,  $f'c = 3.5$  ksi
- Reinforcing steel Grade 60, Fy = 60 ksi
- Soil 120 pcf,  $\phi = 30$  deg

### Enter culvert description

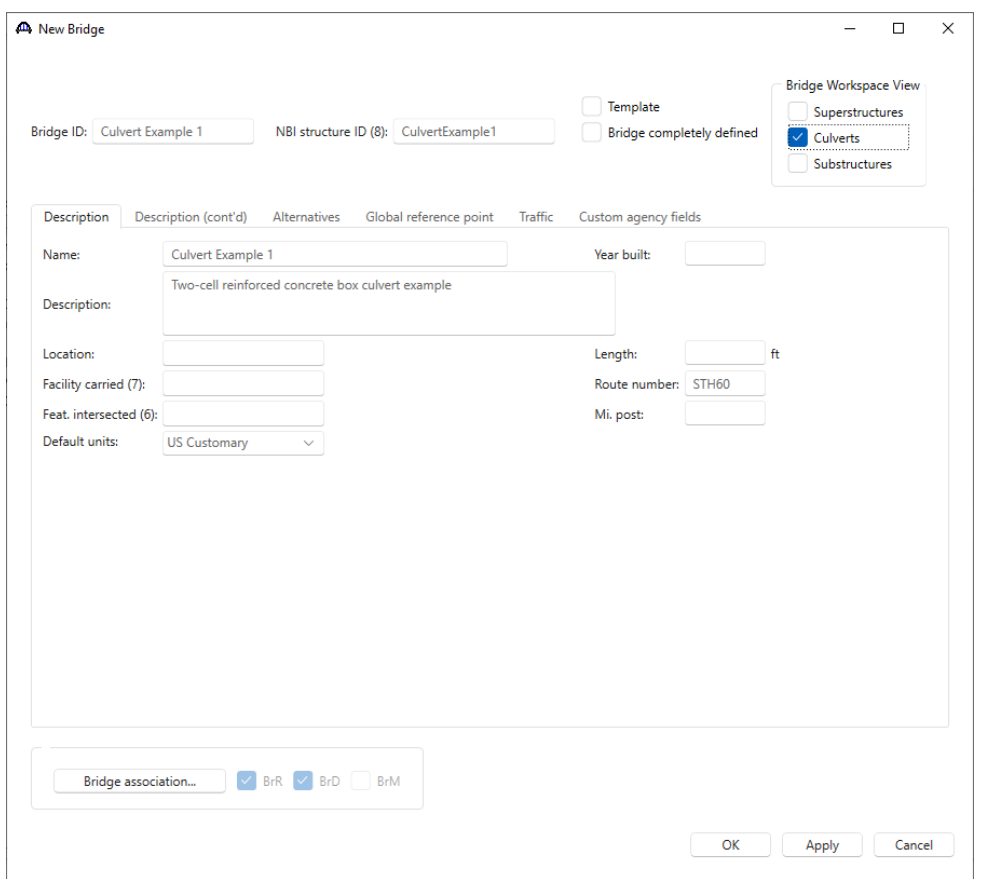

From the **Bridge Explorer** create a **new bridge** and enter the following description data.

The **Superstructures** and **Culverts** checkboxes specify the types of structures the bridge contains. These checkboxes filter what to display in the **Bridge Workspace** tree.

Close the window by clicking **OK**.

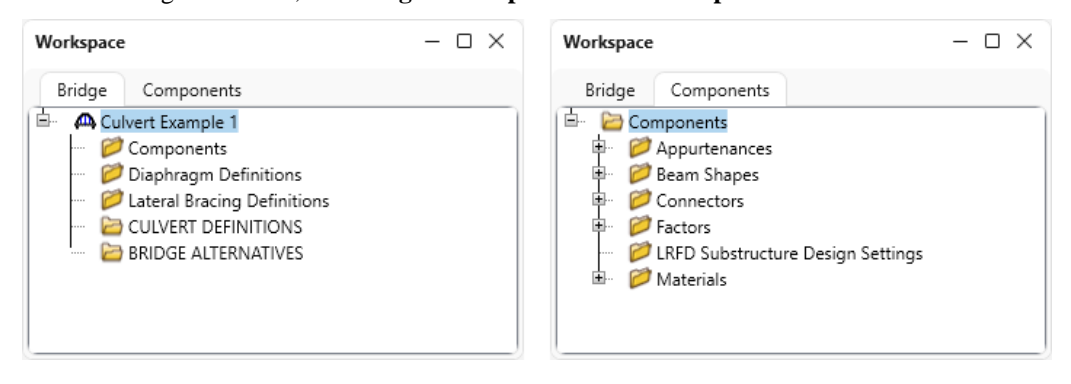

After the bridge is created, the **Bridge Workspace** tree and **Components** tree are as shown below.

The **Bridge Workspace** tree is organized according to the definition of a bridge with data shared by many of the bridge components shown in the **Components** tab. A bridge can be described by working from top to bottom within the tree.

#### Bridge Materials

To enter the materials for the culvert, in the **Components** tab, expand the tree for **Materials**.

To add a concrete material, double-click on the **Concrete** folder in the **Components tab** (or select **Concrete** and click on the **New** button from the **Manage** group of the **WORKSPACE** ribbon or right click and select **New**) to create a new concrete material as shown below.

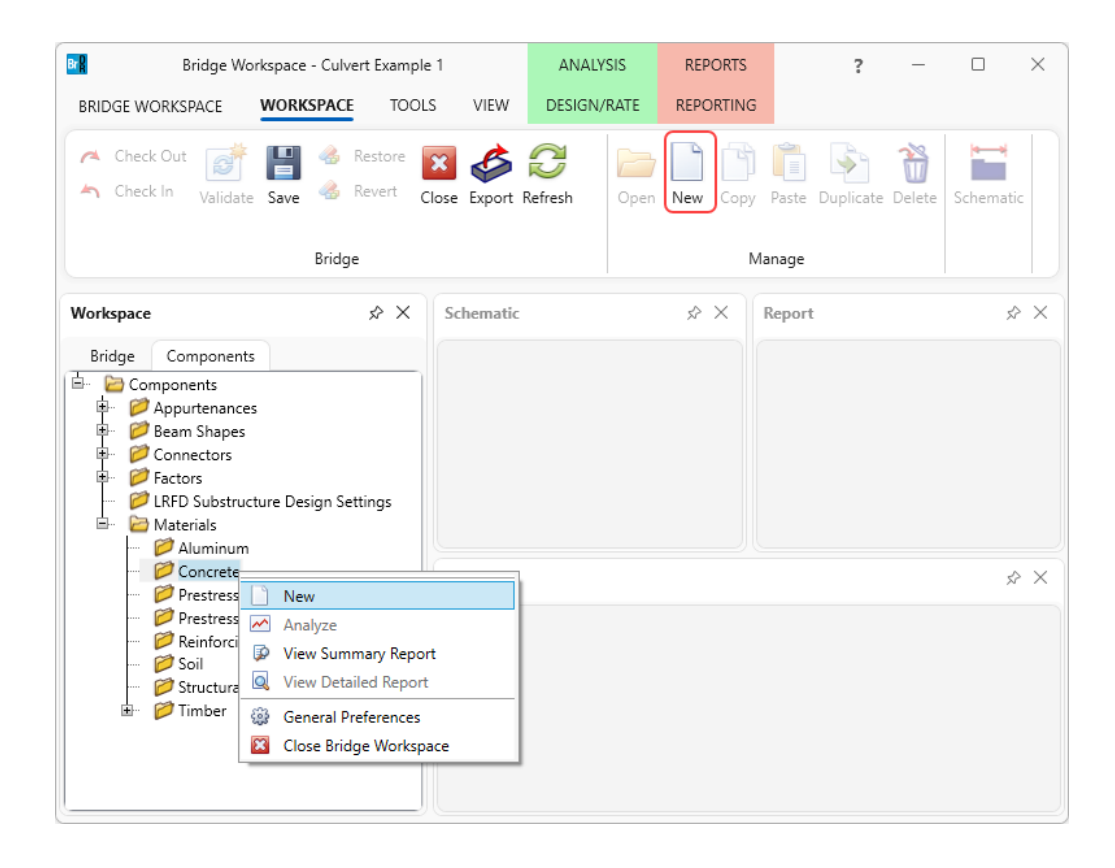

On the **Bridge Materials-**Concrete window, enter the values shown above the **Compute** button and click the **Compute** button to calculate the remaining values (**Class A(US)** in the library is slightly different from the values shown below).

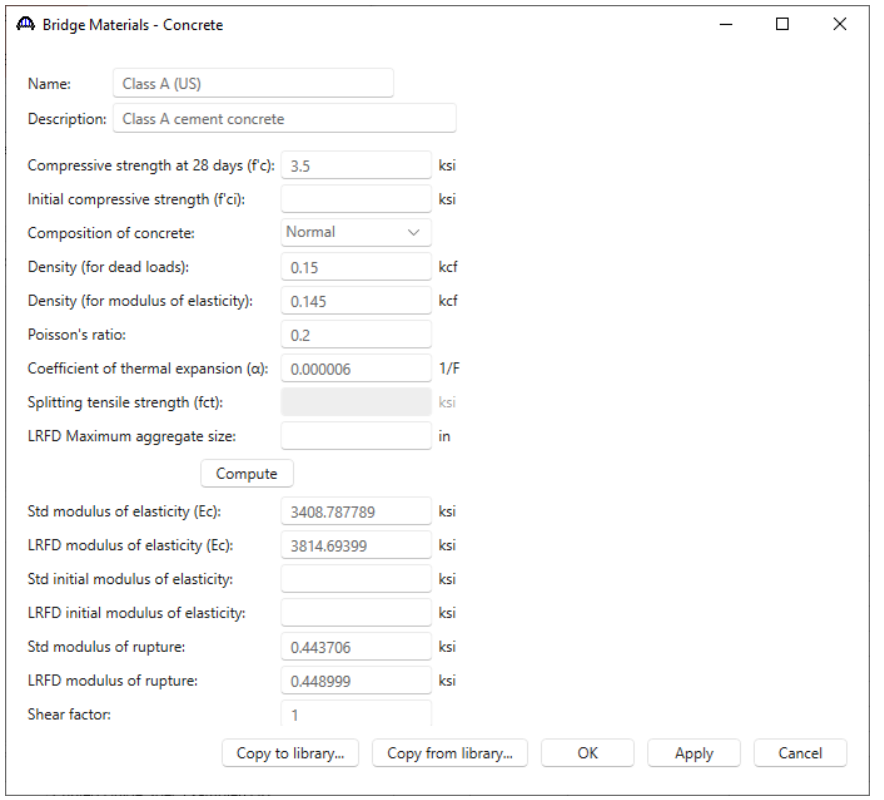

To add a reinforcing steel material, double-click on the **Reinforcing Steel** folder in the **Components** tab (or select **Reinforcing Steel** and click on the **New** button from the **Manage** group of the **WORKSPACE** ribbon or right click and select **New**) to create a new reinforcing steel material as shown below.

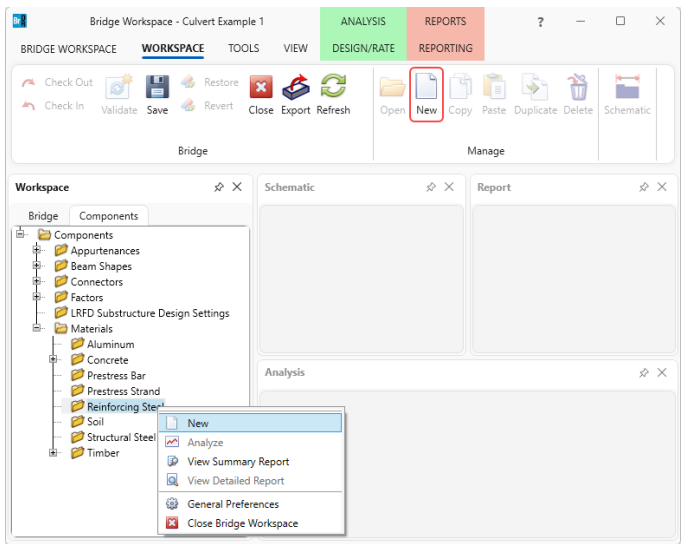

On the **Bridge Materials-Reinforcing Steel** window, **click** on the **Copy from library…** button and copy the **Grade 60** reinforcing steel to be used in the bridge as shown below.

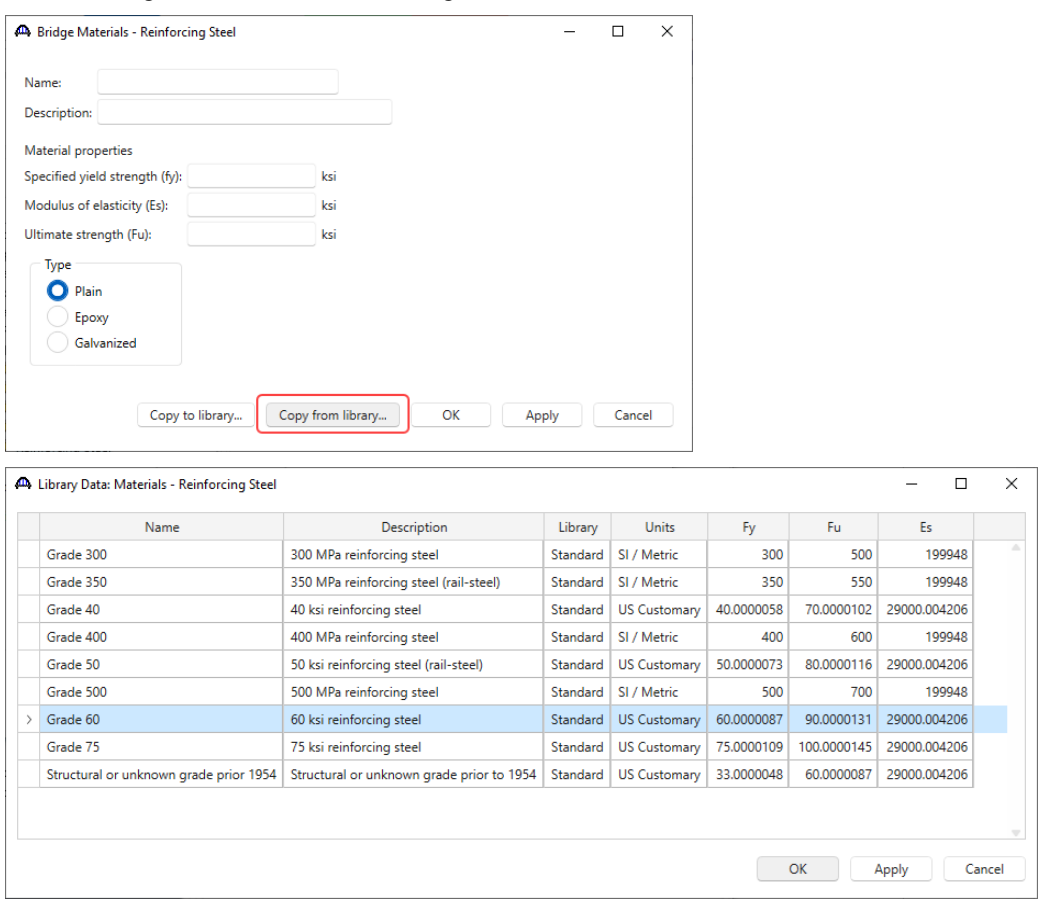

The **Bridge Materials – Reinforcing Steel** window will be updated with material information as shown below.

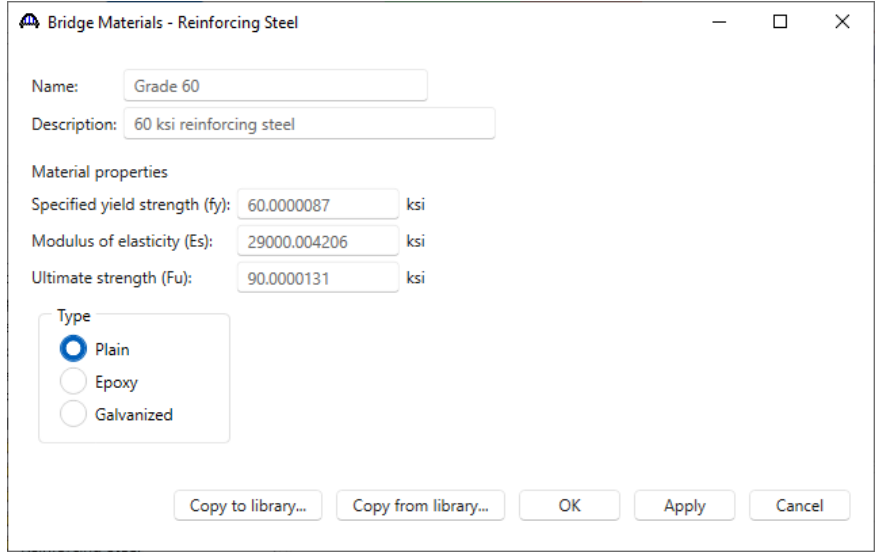

Click **OK** to add the reinforcing steel material and close the window.

Similarly, add a new soil material by copying the **Standard Soil 1** from the library. The **Bridge Materials – Soil** window with material information updated is shown below.

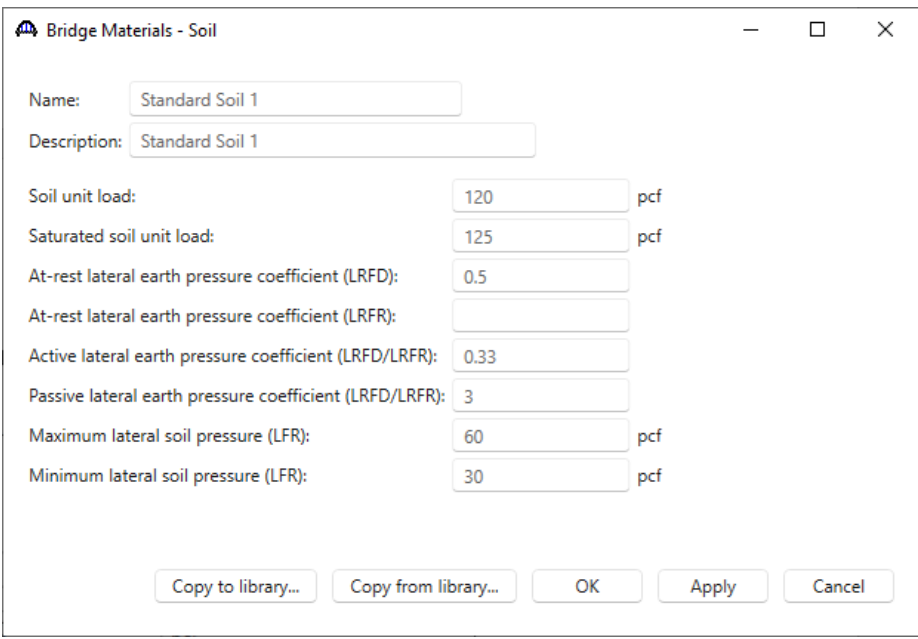

Click **OK** to add the soil material and close the window.

The **Components** tree updated with the three materials to be used by the culvert is shown below.

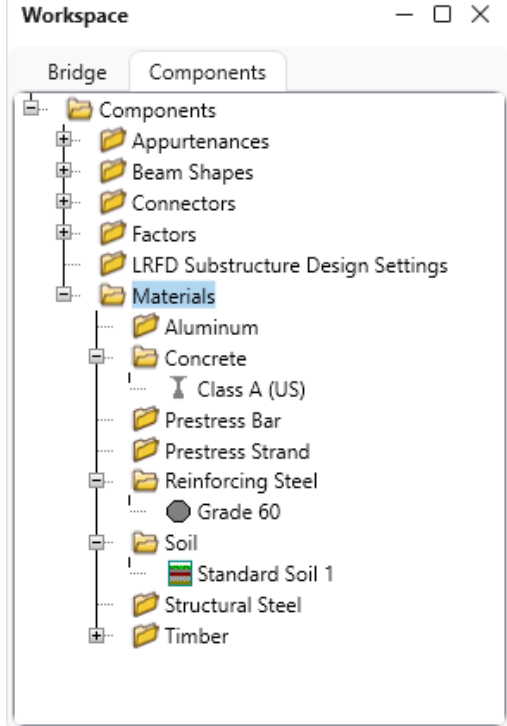

### Culvert Definition

Navigate to the **Bridge** tab of the **Bridge Workspace**. Double click on the **CULVERT DEFINITIONS** folder to create a new culvert definition. Enter the Culvert Definition **Name** as show below. The first Culvert Alternative added will automatically be assigned as the **Existing** and **Current** Culvert Alternative for this Culvert Definition.

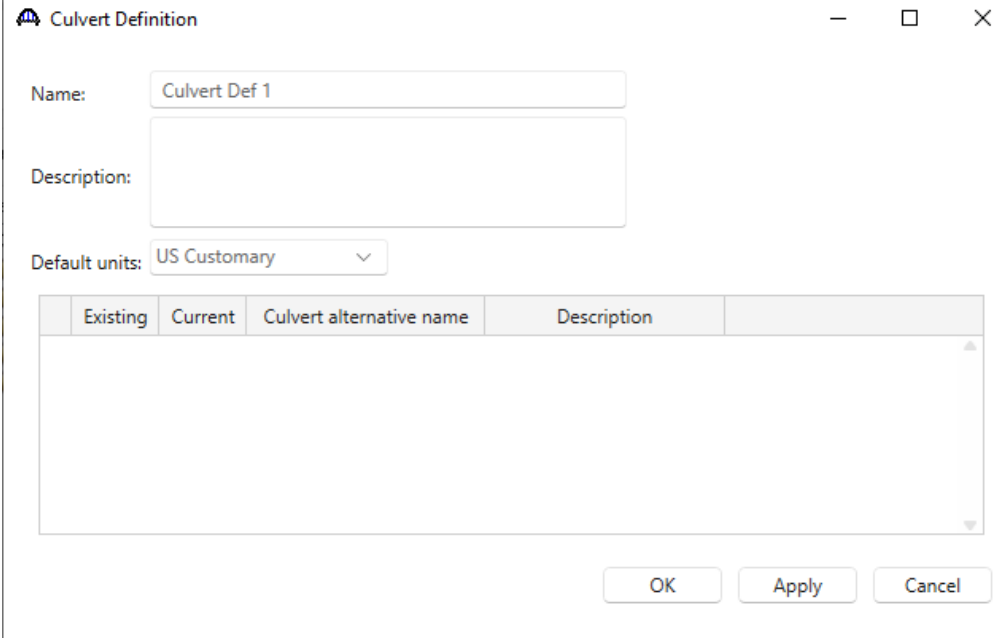

Click **OK** to apply the data and close the window.

Click on the **+** button of the newly added culvert definition to expand the culvert definition tree as shown below.

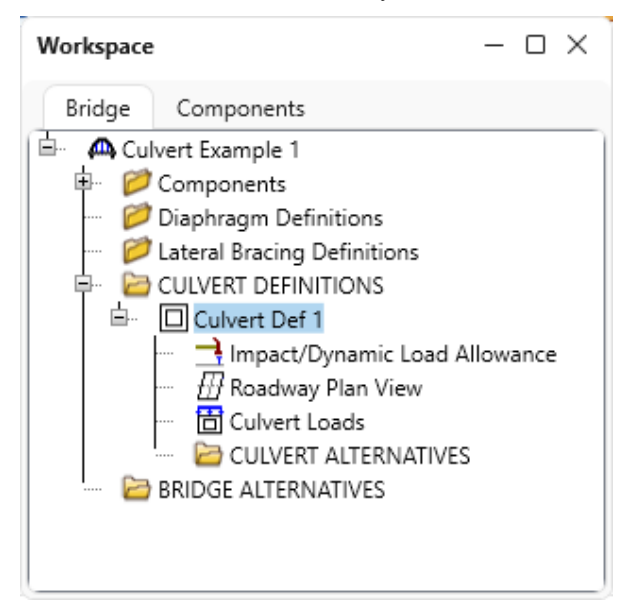

### Culvert Loads

Double-click on the **Culvert Loads** node to open the **Culvert Loads** window. For this example, the default values specified in this window will be used. No change is required.

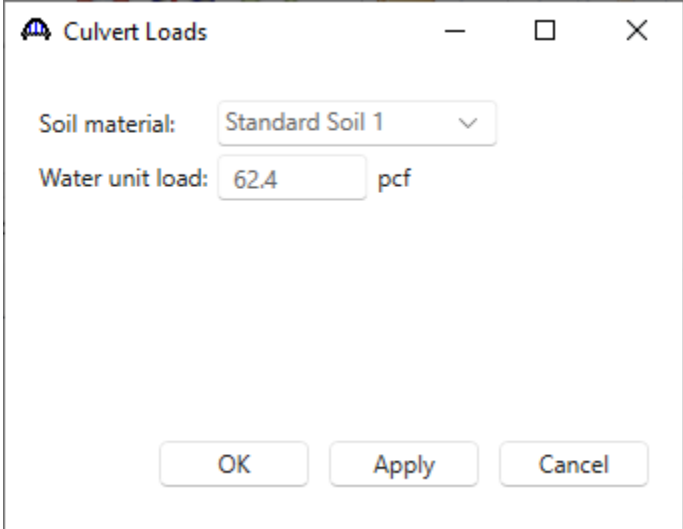

Click **OK** to close the window.

#### Culvert Alternative

Double-click on the **CULVERT ALTERNATIVES** folder to create a new culvert alternative for **Culvert Def 1**. Select **RC Box** in the **New Culvert Alternative** window and click **OK** to open the **Culvert Alternative Description** window as shown below.

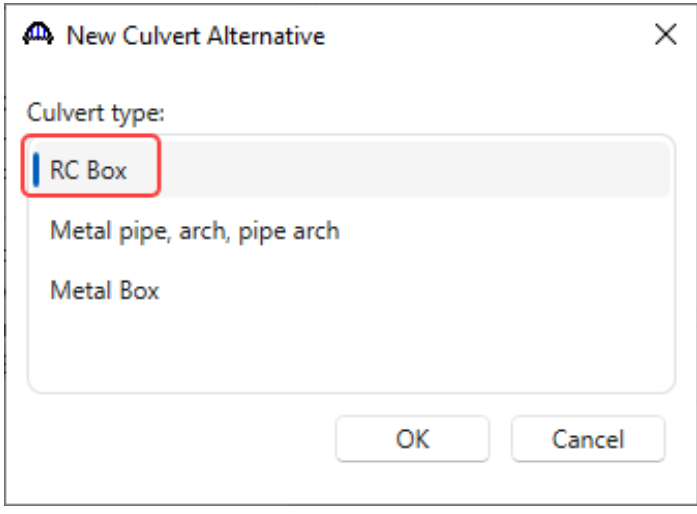

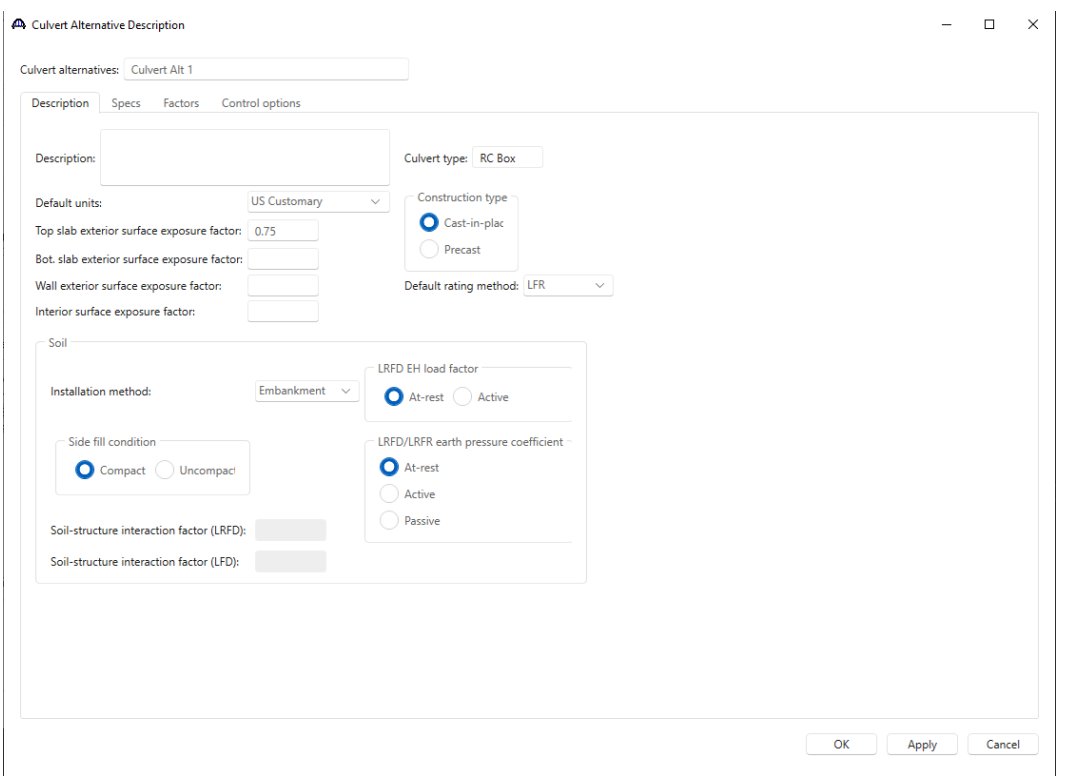

In the **Culvert Alternative Description** window, enter the data as shown below.

Navigate to the **Specs** tab of this window. **AASHTO Culvert LRFR** is selected as the analysis module for **LRFR** analysis.

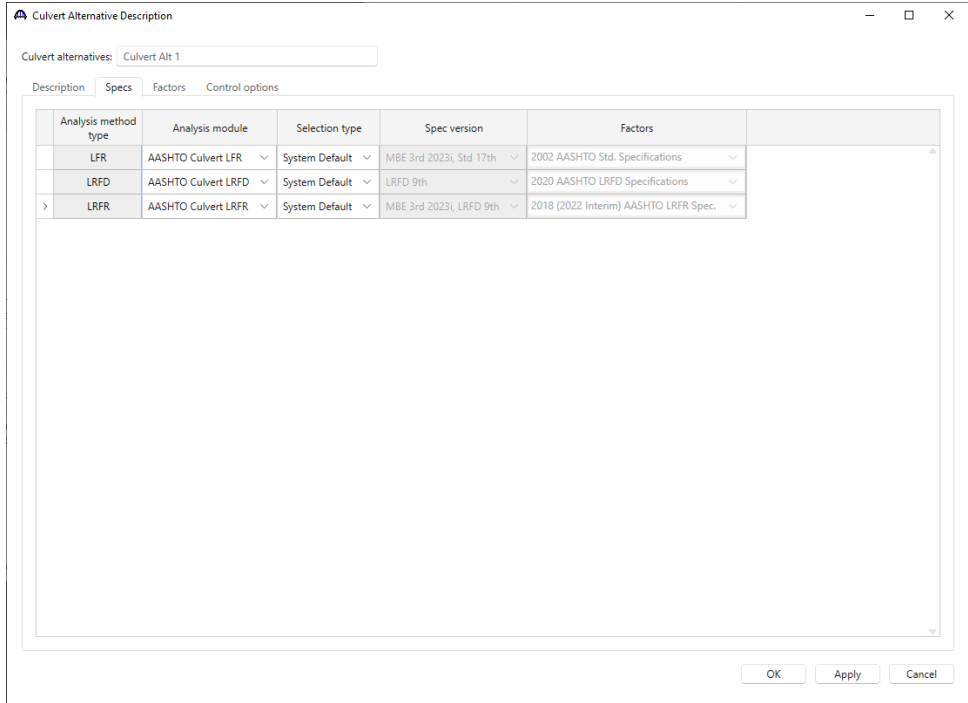

Click **OK** to apply the data and close the window.

The expanded tree for **Culvert Alt 1** is shown below. Note that the **Culvert Alt 1** is automatically assigned as the **Existing** and **Current** alternative shown by the **(E)** and **(C)** in the name. This culvert alternative is also updated as **Existing** and **Current** alternative in the **Culvert Definition** window as shown below.

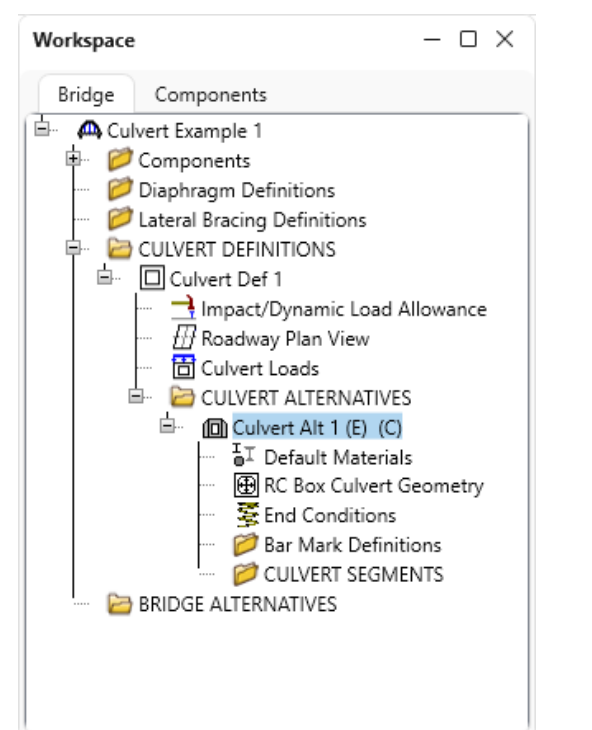

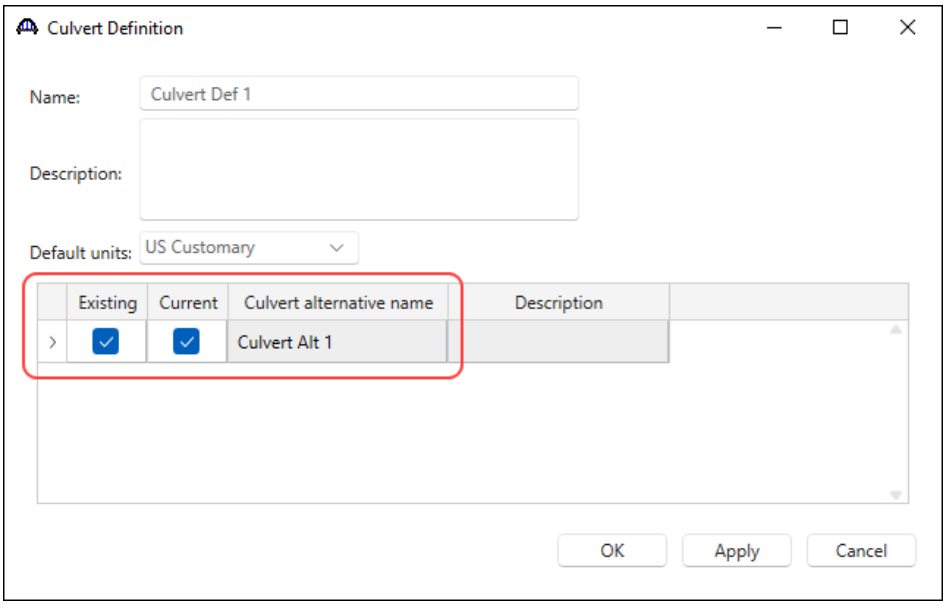

### RC Box Culvert Geometry

Double-click on the **RC Box Culvert Geometry** node in the **Bridge Workspace** tree. Enter the data as shown below.

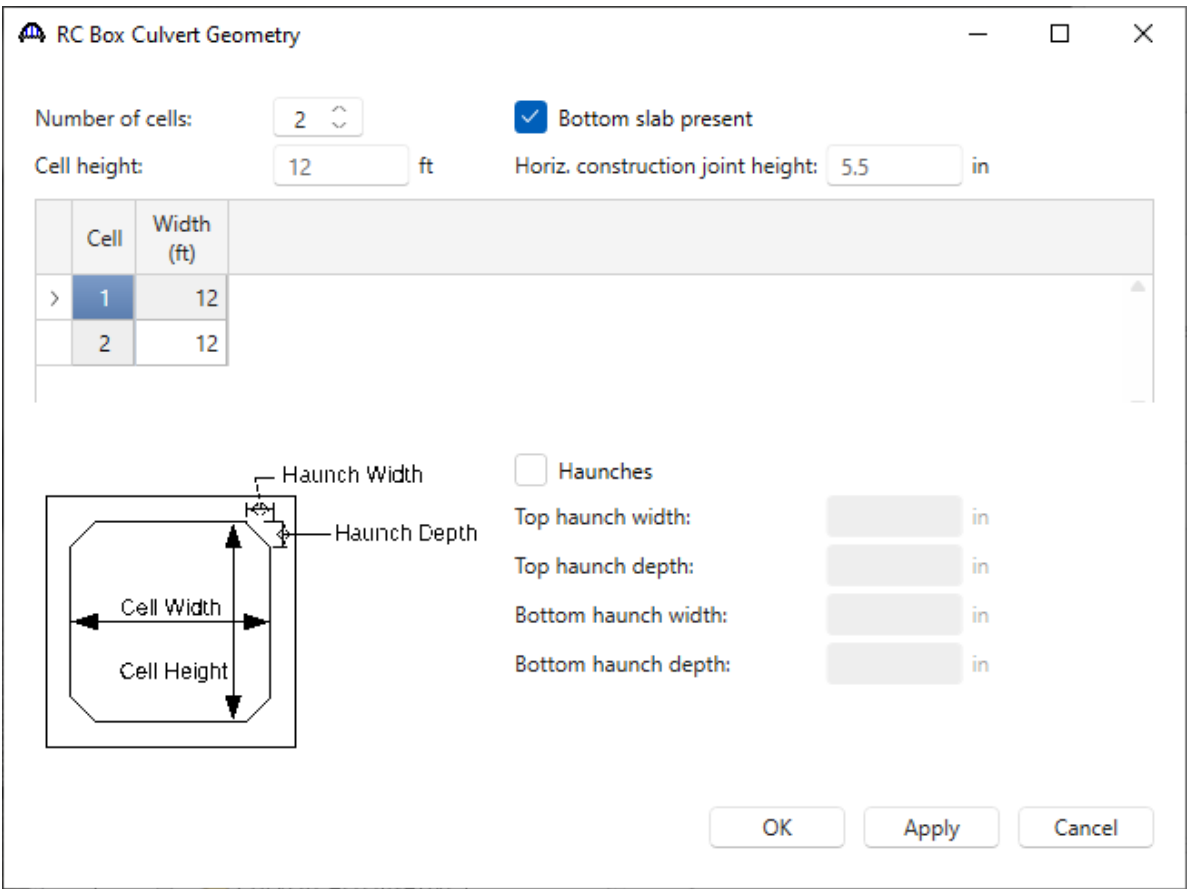

Click **OK** to apply the data and close the window.

#### Bar Mark Definitions

Double-click on the **Bar Mark Definitions** folder in the **Bridge Workspace** tree to create a new bar mark definition for **Culvert Alt 1**. Enter the data for B801 as shown below.

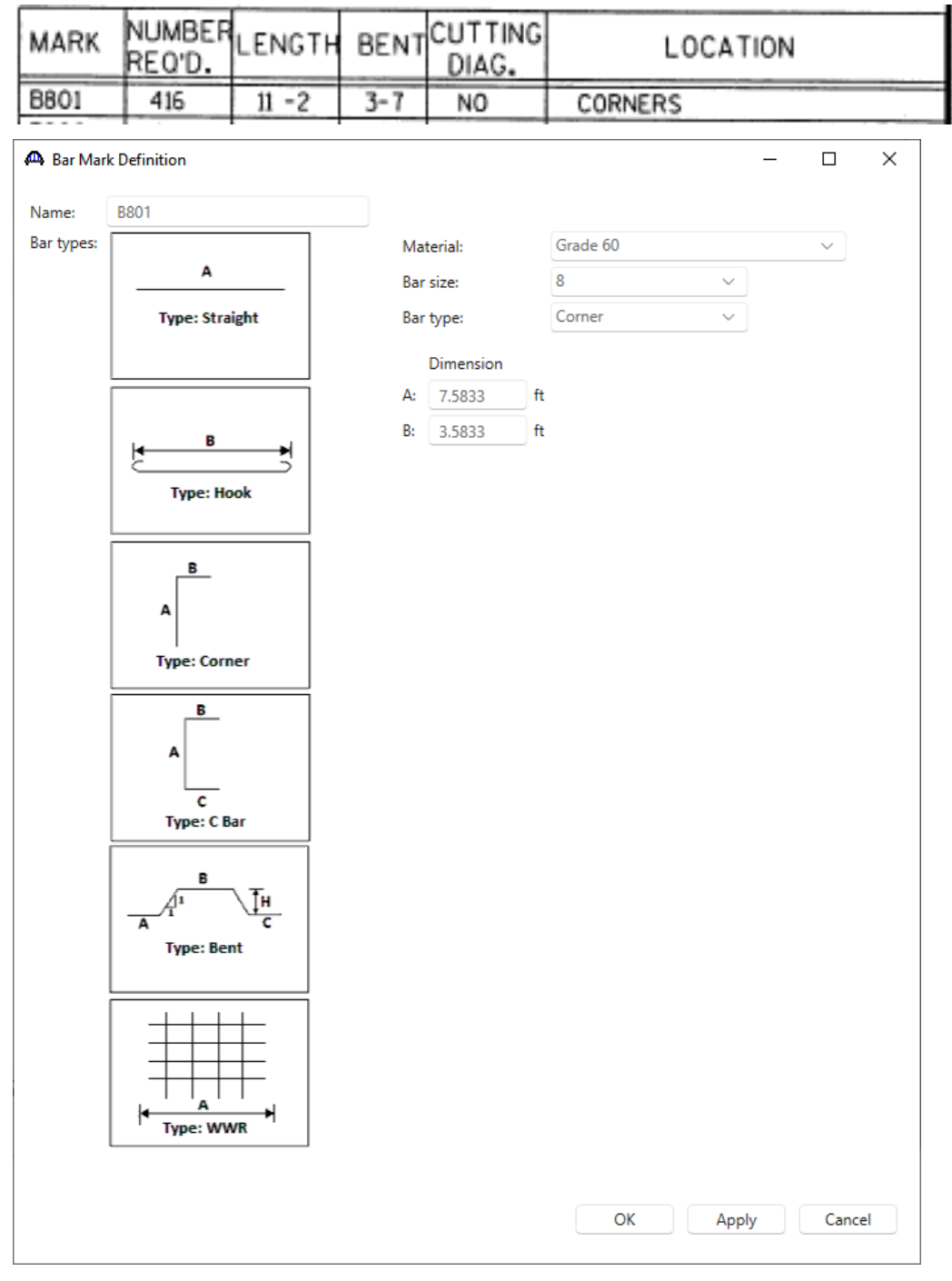

Click **OK** to apply the data and close the window.

Repeat this process and add the following transverse bar mark definitions.

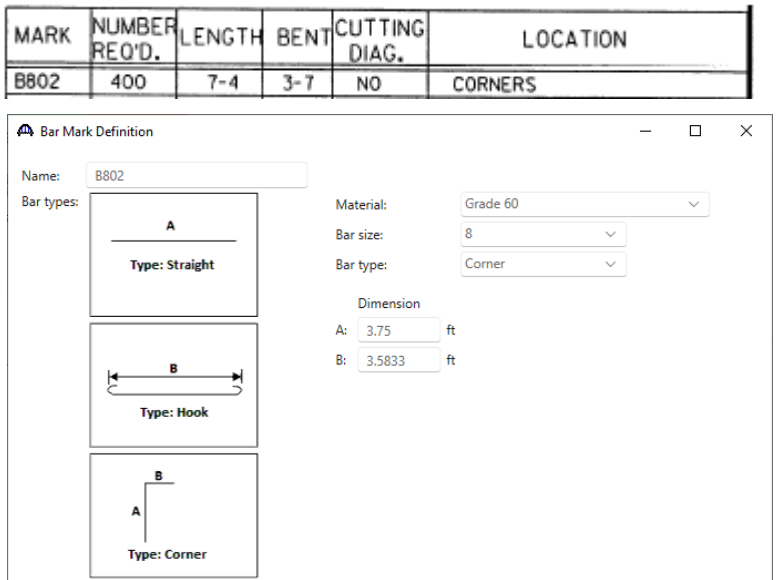

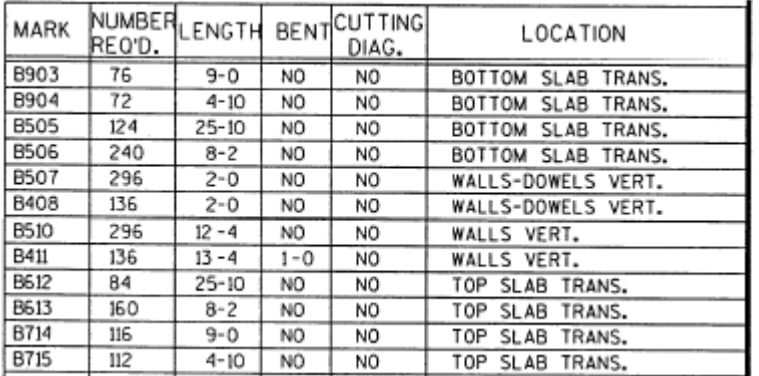

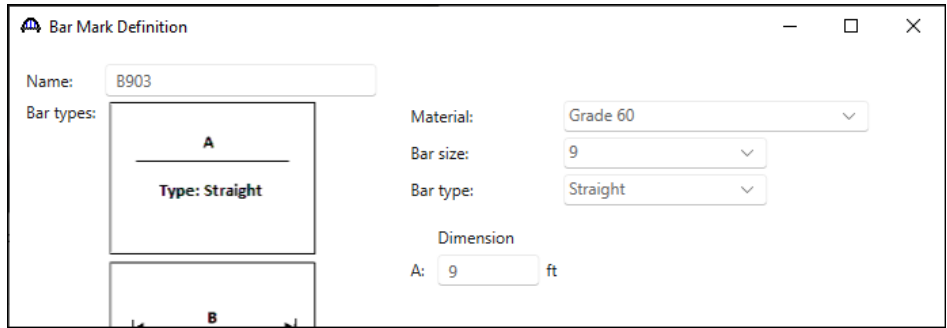

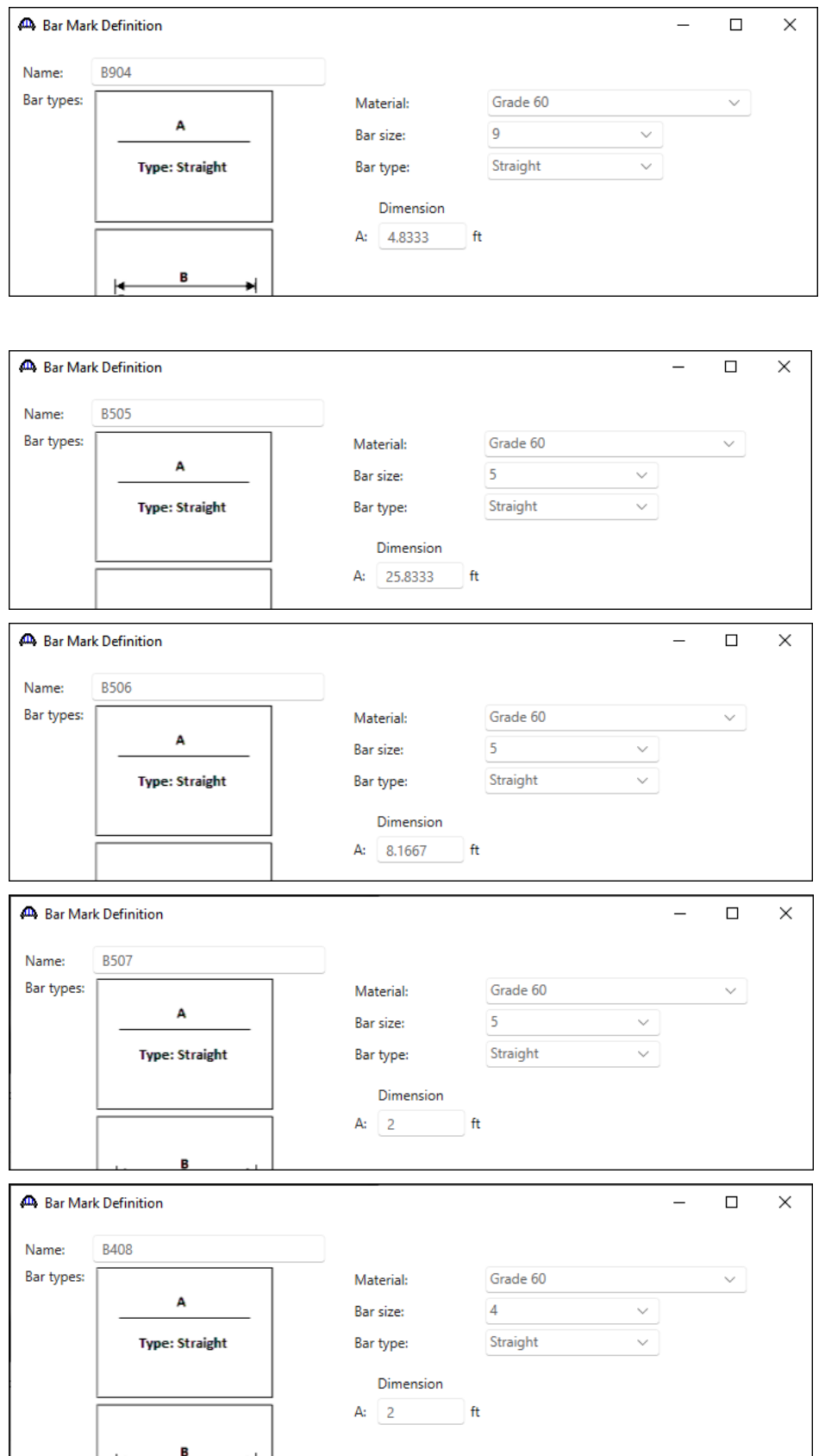

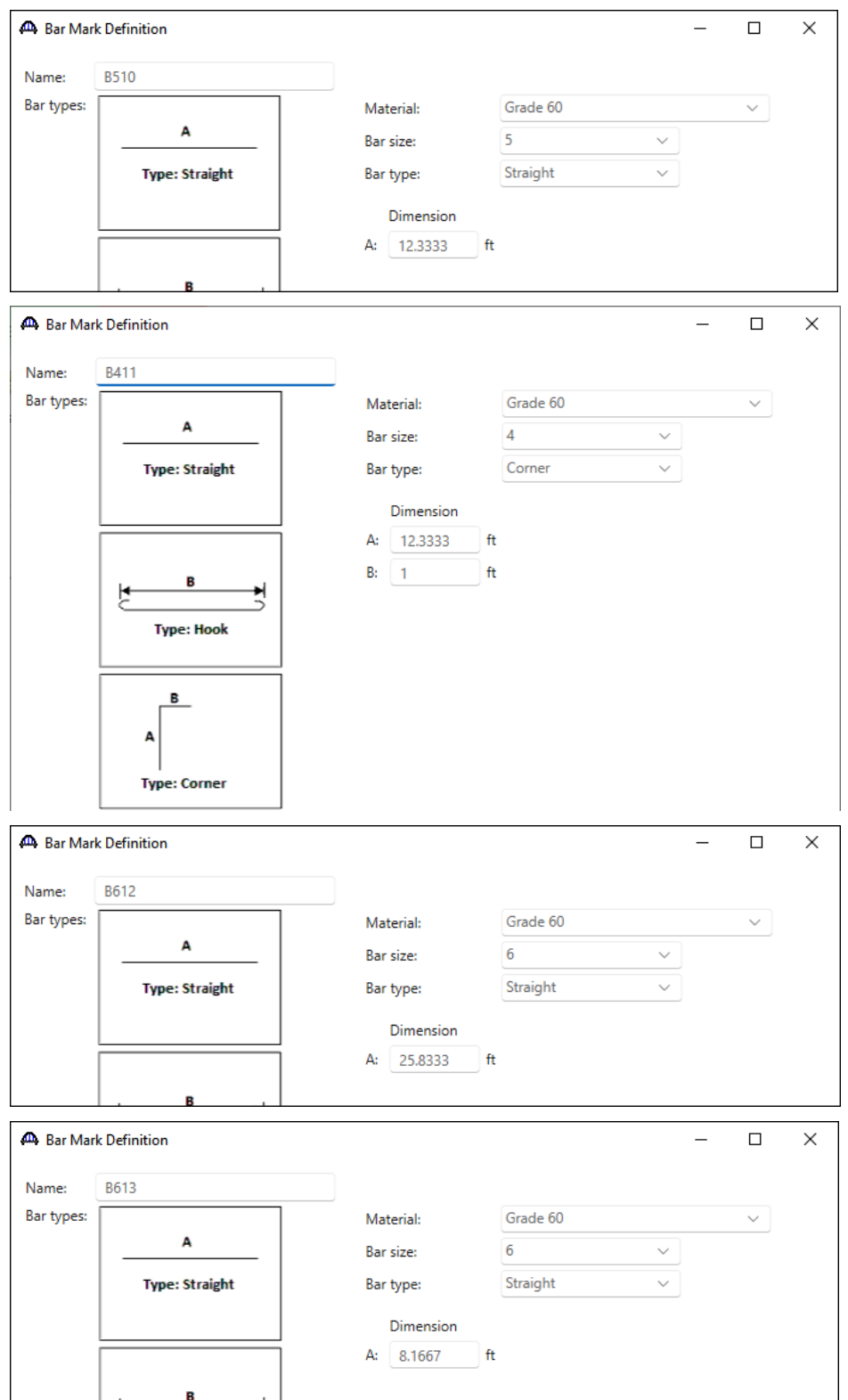

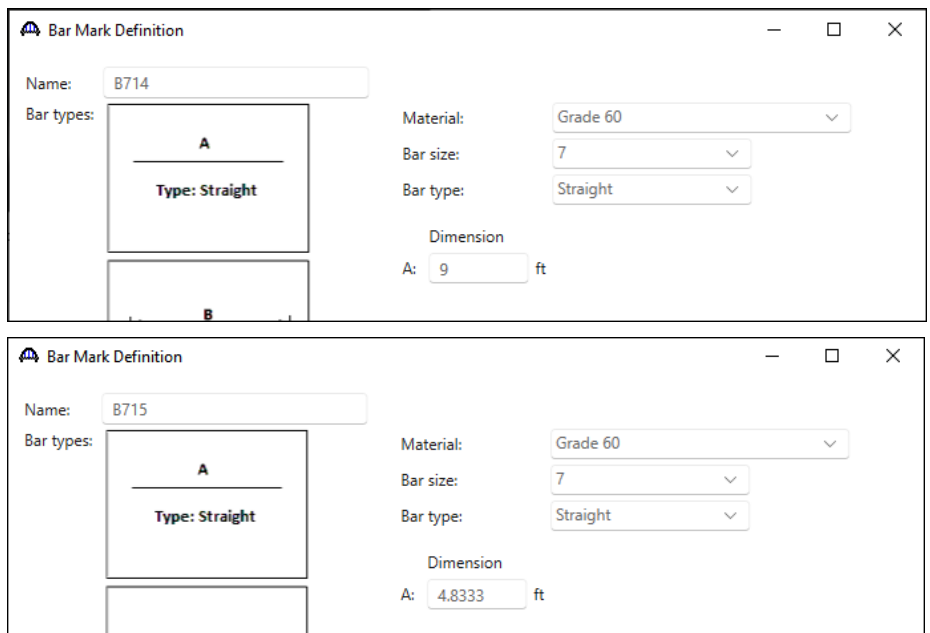

#### Culvert Segments

Double-click on the **CULVERT SEGMENTS** folder to create a new culvert segment for **Culvert Alt 1**. A culvert alternative may have one or more culvert segments. Enter the data as show below.

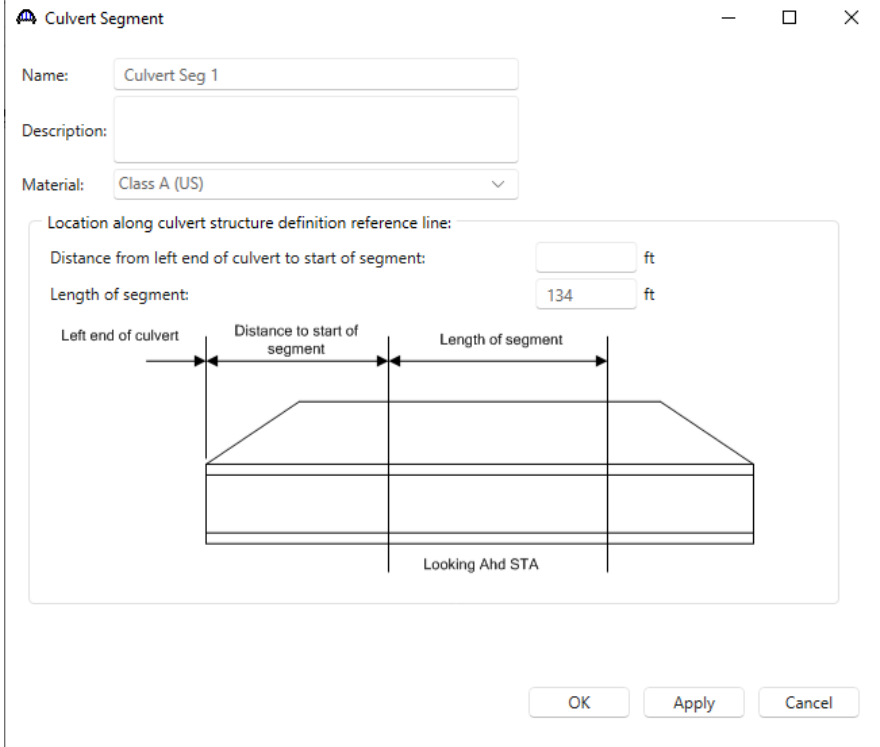

Click **OK** to create a new culvert segment and close the window.

The expanded tree for **Culvert Seg 1** is shown below.

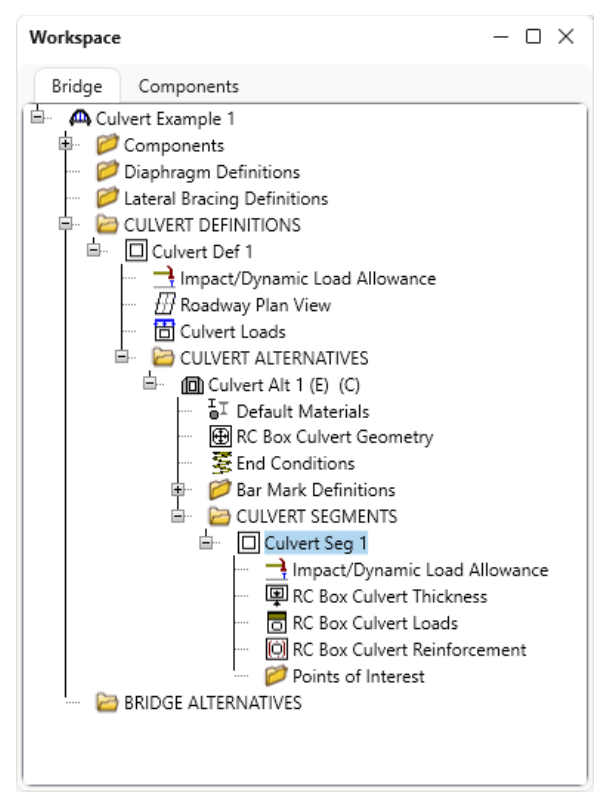

#### RC Box Culvert Thickness

Double-click on the **RC Box Culvert Thickness** node in the **Bridge Workspace** tree. Enter the slab and wall thicknesses as shown below.

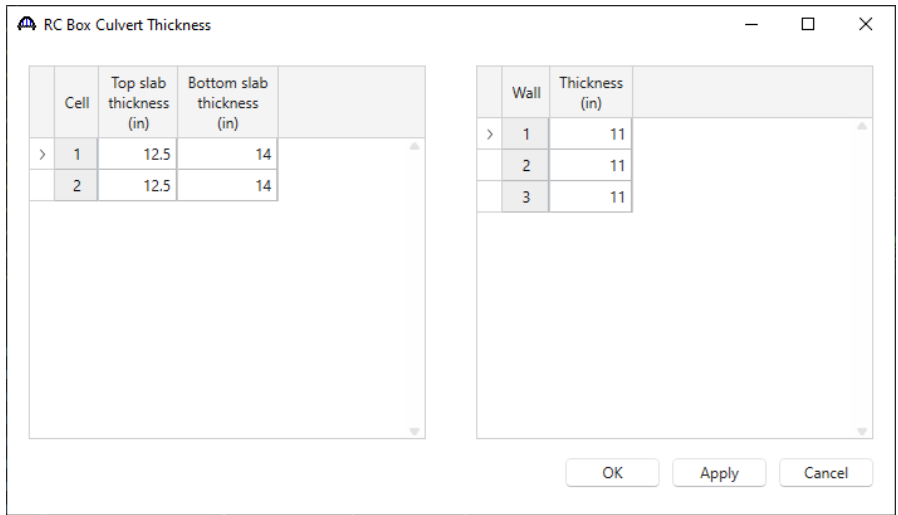

Click **OK** to apply the data and close the window.

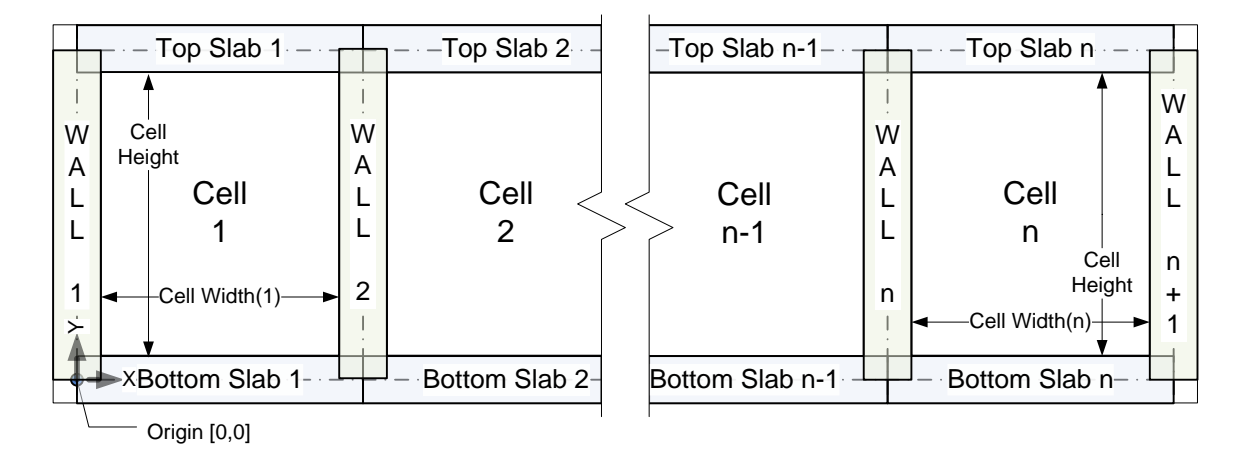

The following shows the components for a box culvert with n cells.

#### RC Box Culvert Loads

Double-click on **RC Box Culvert Loads** in the **Bridge Workspace** tree. Enter the culvert loads for **Culvert Seg 1** as shown below. Select the checkboxes under **Lateral soil pressure** shown below to apply soil pressure to both sides of the culvert. These checkboxes are provided to allow for the case where a culvert is widened by placing another culvert directly next to it so that side does not have lateral earth pressure.

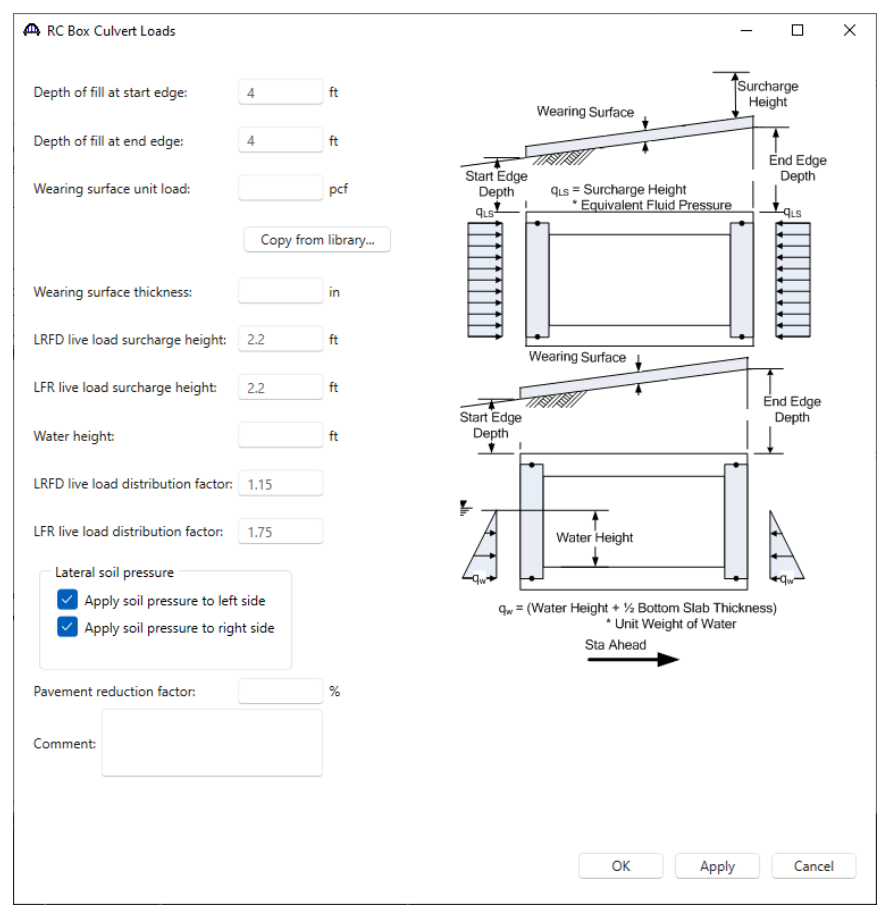

Click **OK** to apply the data and close the window.

#### RC Box Culvert Reinforcement

Double-click on the **RC Box Culvert Reinforcement** node in the **Bridge Workspace** tree. Enter the reinforcement data as shown below for each location.

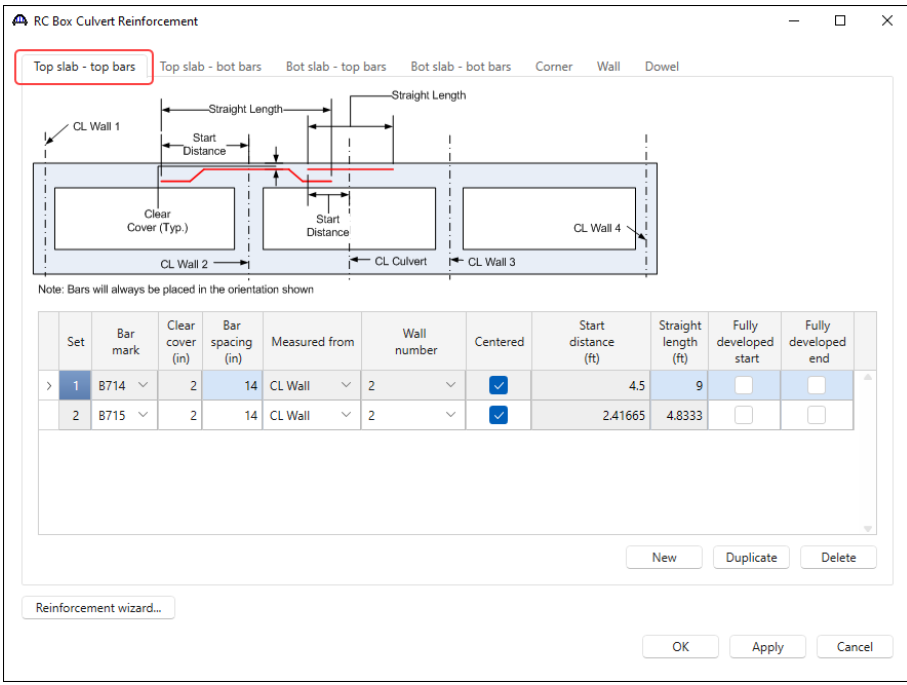

Click **Apply** to apply the data and not close the window.

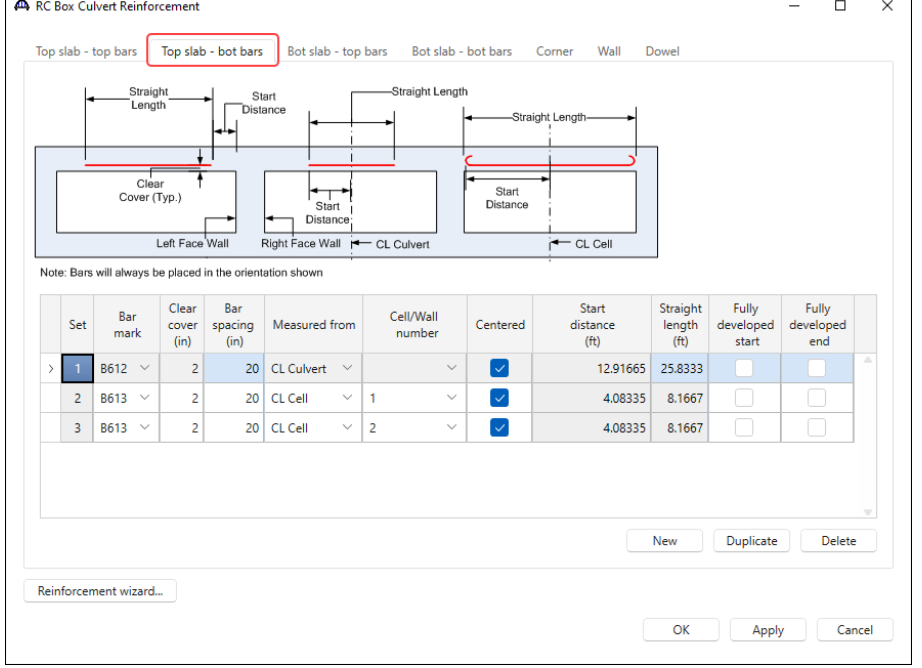

Navigate to the **Top slab - bot bars** tab to add more reinforcement details.

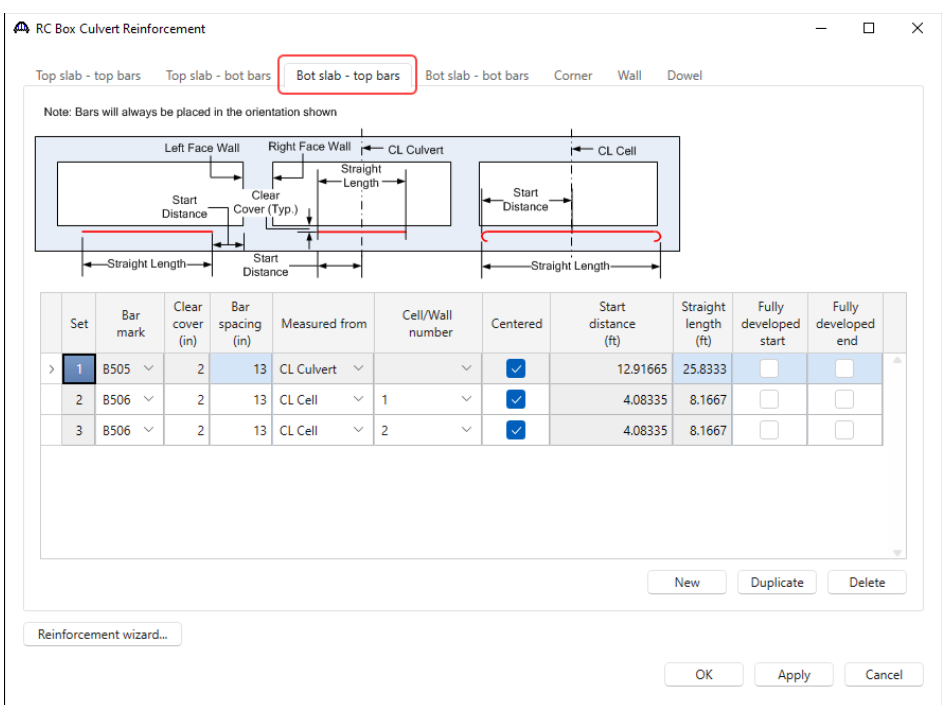

### Similarly, add reinforcement in each location as shown below.

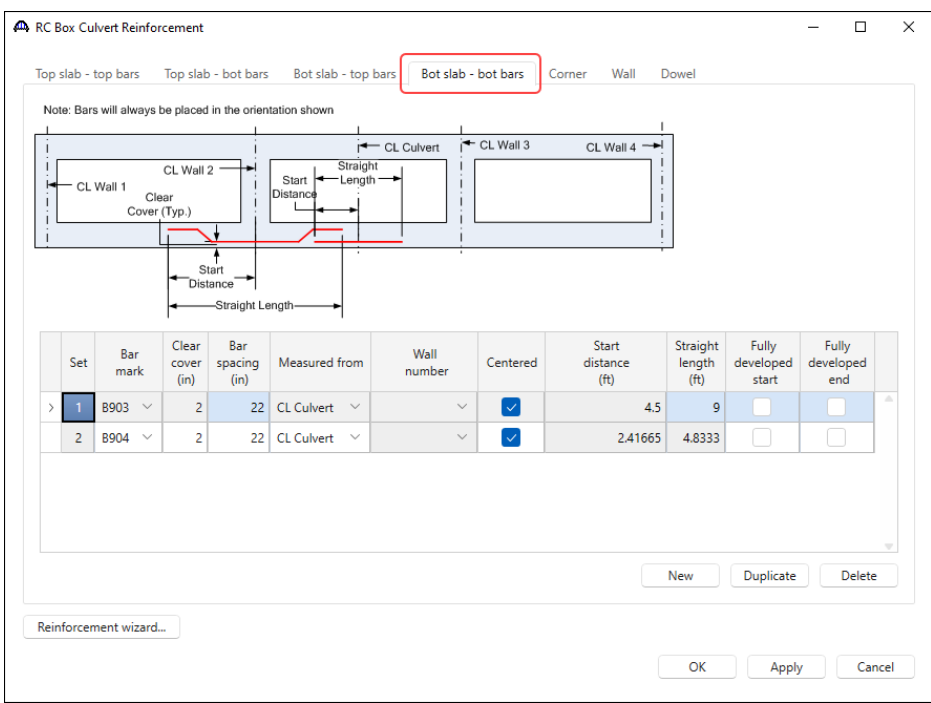

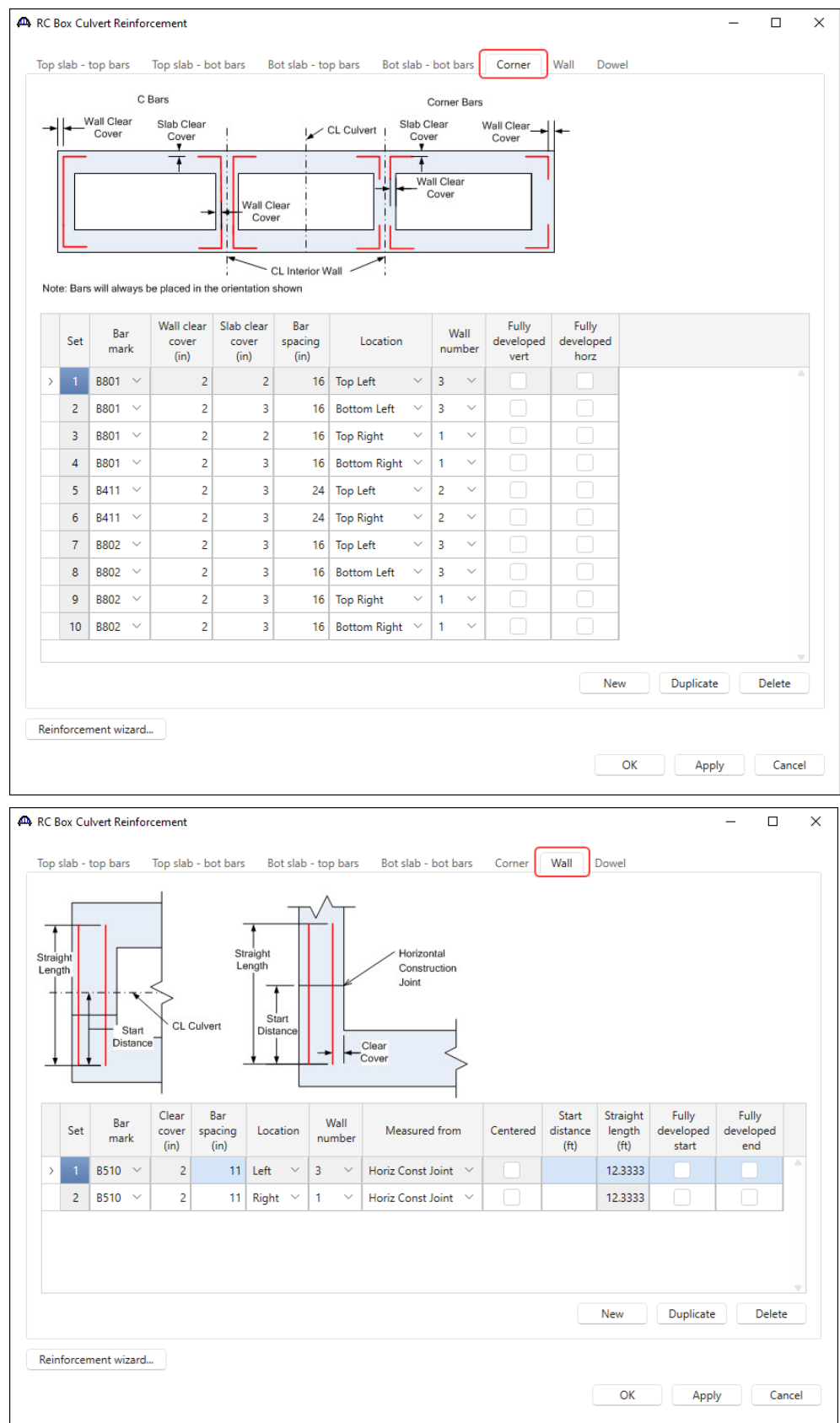

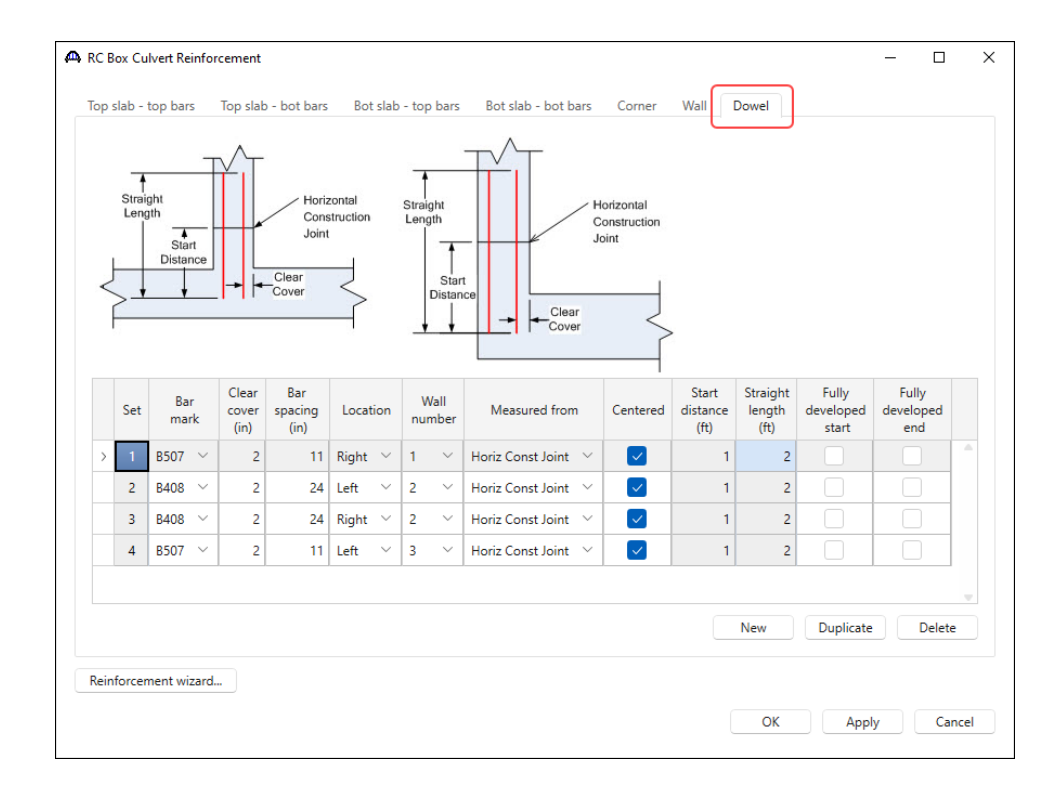

#### Schematic – RC Box Culvert Reinforcement

Click on **RC Box Culvert Reinforcement** and select **Schematic** from the **WORKSPACE** ribbon (or right click and select **Schematic** from the drop down menu) to view the schematic showing reinforcement details for this bridge.

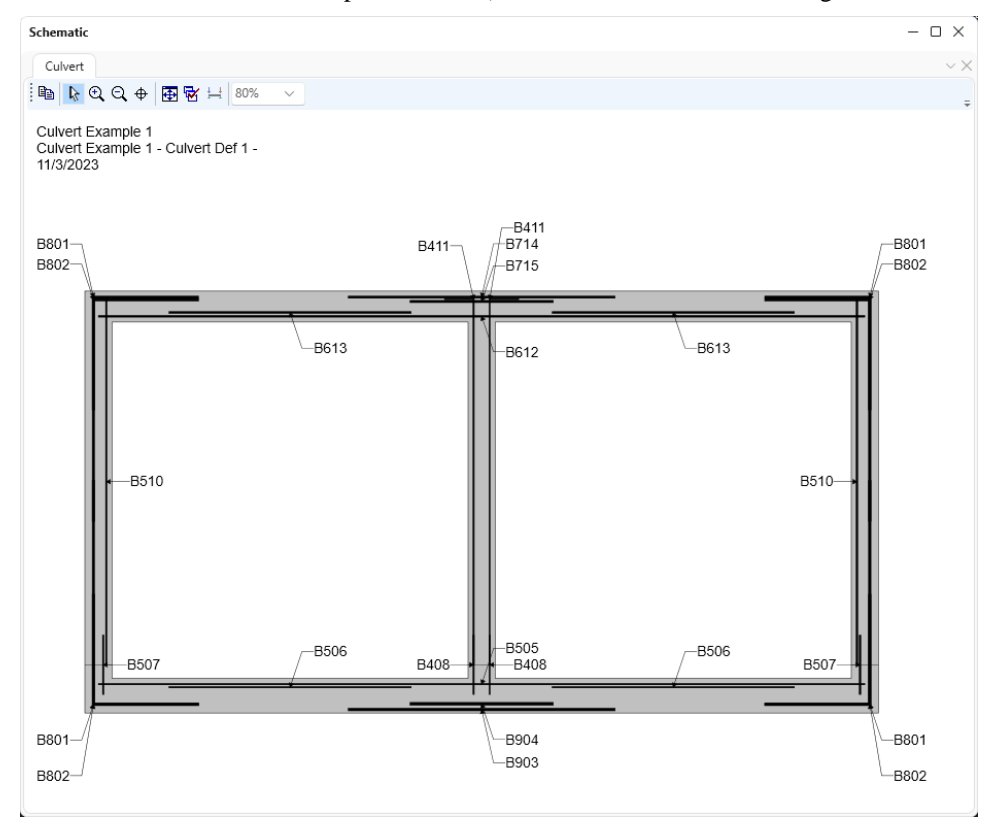

The description of the two-cell reinforced concrete box culvert is complete.

Perform AASHTO Culvert LRFR analysis and review results.

### LRFR Analysis

To perform an LRFR Design Load Rating, click the **Analysis Settings** button from the **Analysis** group of the **DESIGN/RATE** ribbon.

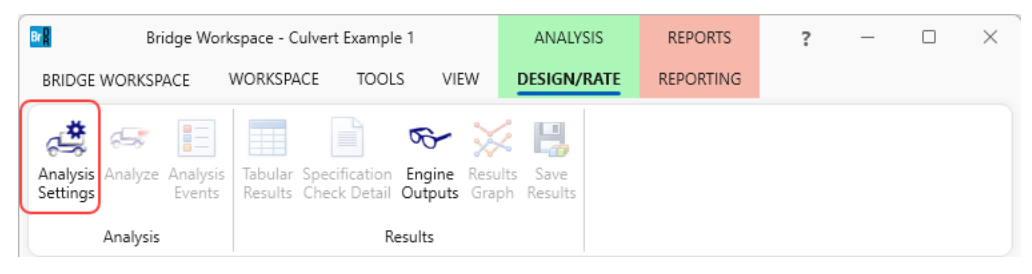

#### Apply the analysis settings as shown below.

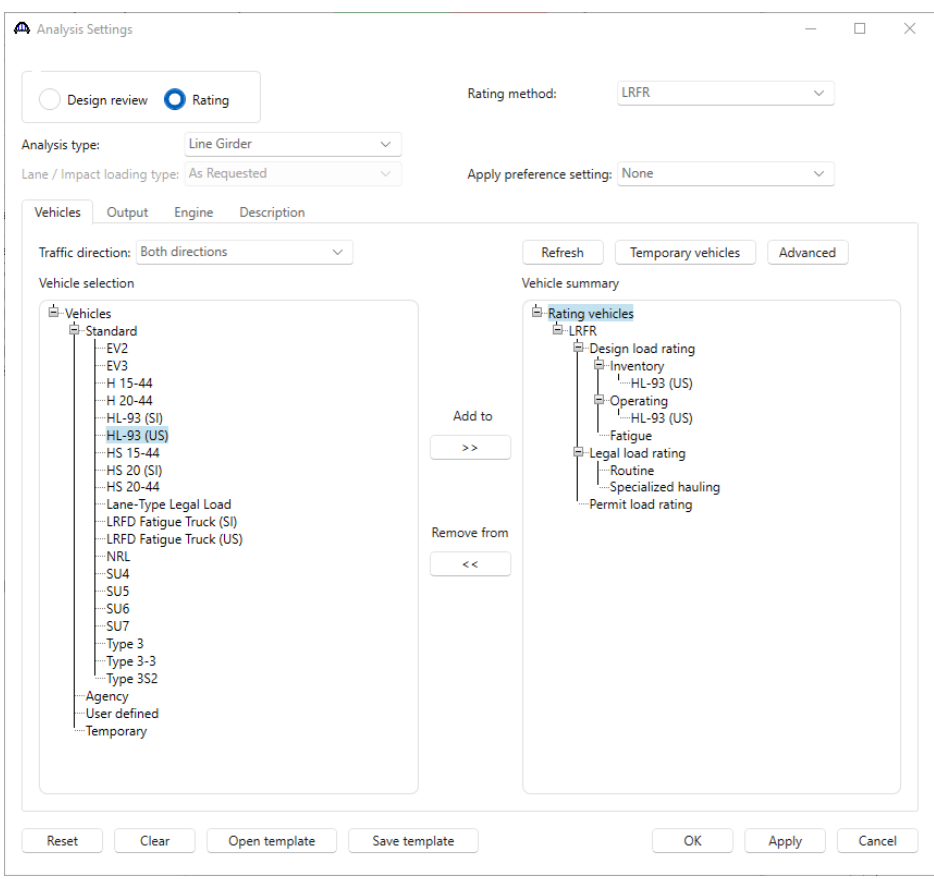

Click **OK** to apply the data and close the window.

With **Culvert Seg 1** selected in the **Bridge Workspace** tree, click the **Analyze** button from the **Analysis** group of the **DESIGN/RATE** ribbon to start the rating process.

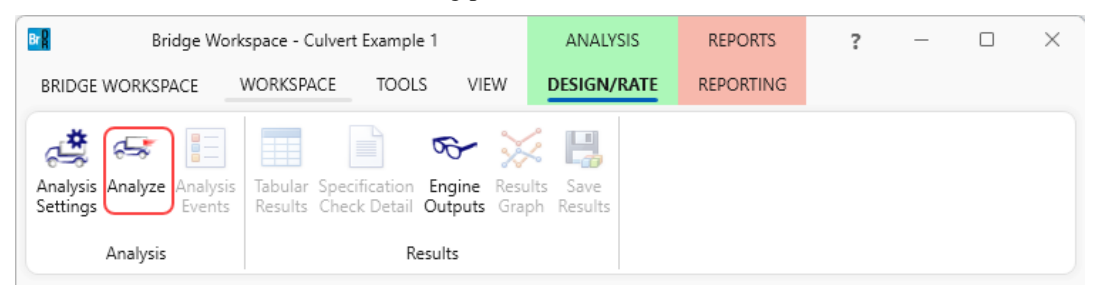

#### Tabular Results

When the rating is finished, results can be reviewed by clicking the **Tabular Results** button from the **Results** group of the **DESIGN/RATE** ribbon. The window shown below will open.

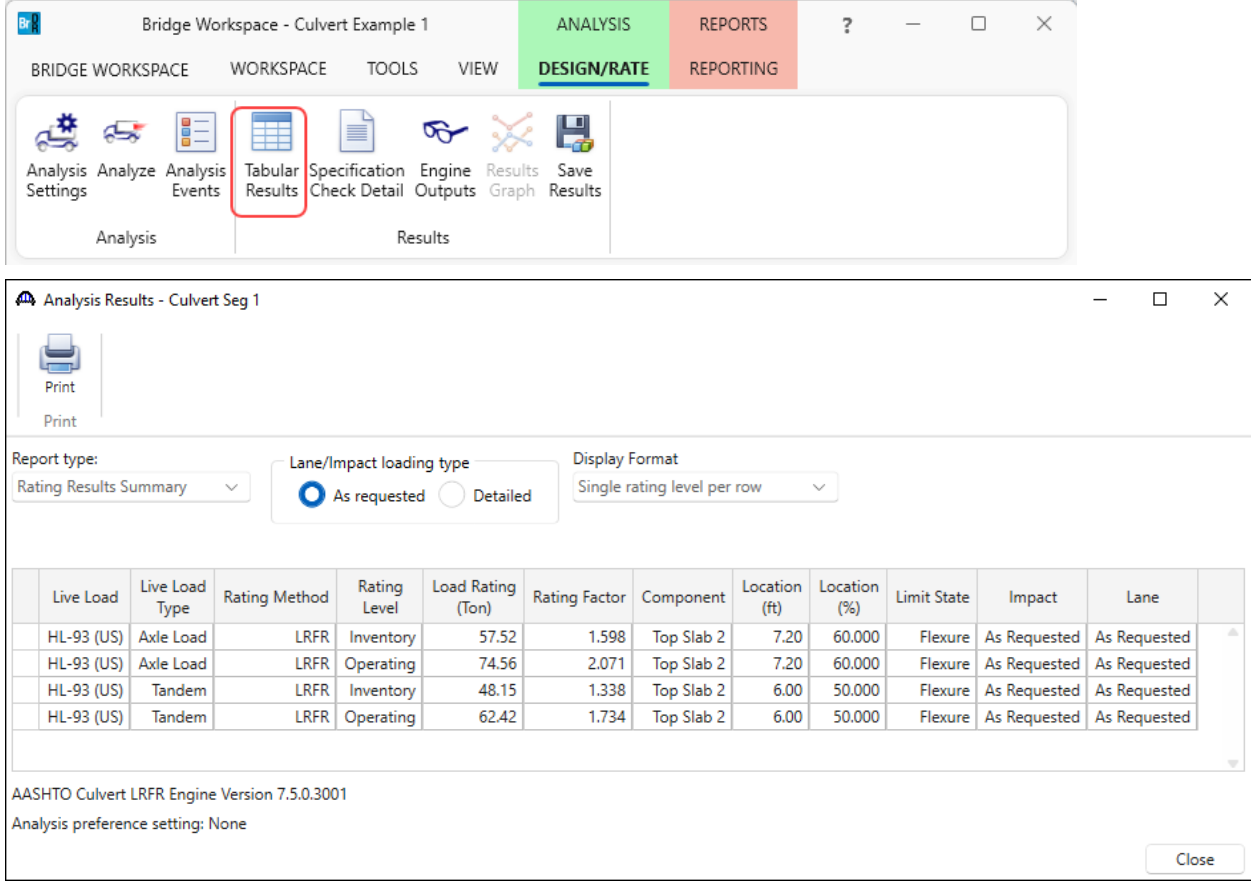

### Specification Check Detail

To review detailed rating results at the controlling location, click the **Specification Check Detail** button in the ribbon to open the **Specification** window. Expand the tree for **Top Slab 2** and select the **6.00 ft.** folder.

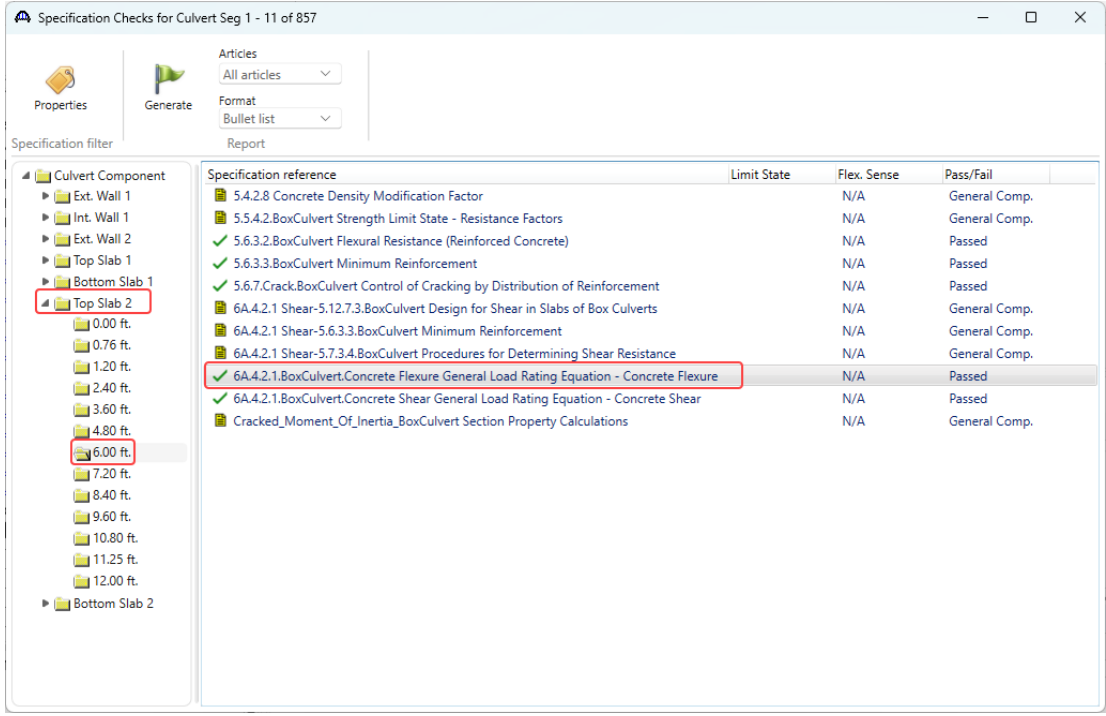

Double-click on the **6A.4.2.1 BoxCulvert Concrete Flexure General Load Rating Equation - Concrete Flexure** specification reference to open the **Spec Check Detail** window.

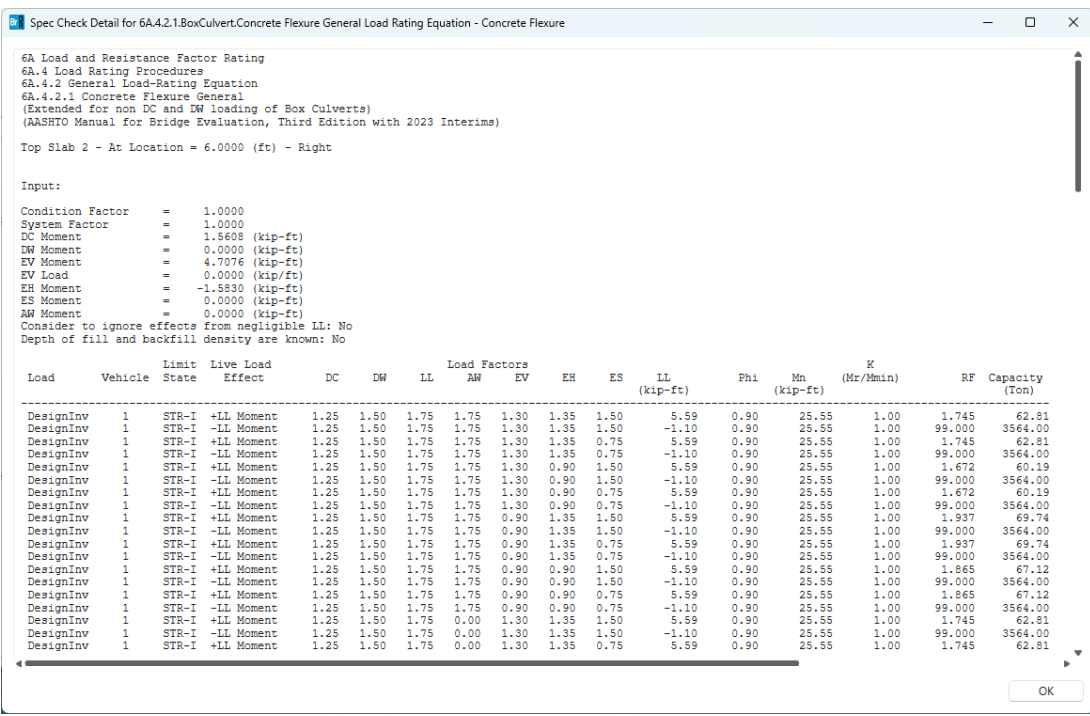

### Engine Outputs

To review engine outputs, select the **Engine Outputs** button in the ribbon. Double-clicking on the **Summary Output**  or **Detail Output** will open the engine output file in a separate window.

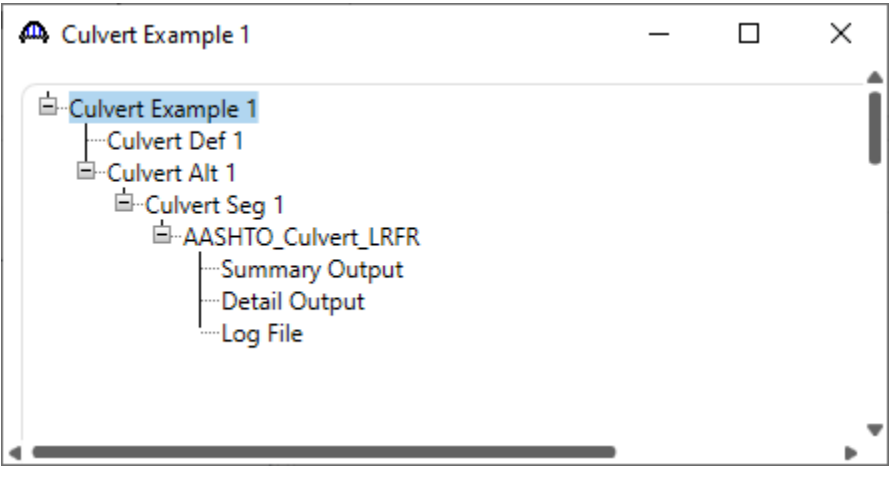

### Culvert Design Tool

Select the **CULVERT ALTERNATIVES** folder in the **Bridge Workspace** tree. Click the **Culvert Design Tool**  button in the **TOOLS** ribbon (or right click and select **Culvert Design Tool**) to open the **RC Box Culvert Design Tool** as shown below.

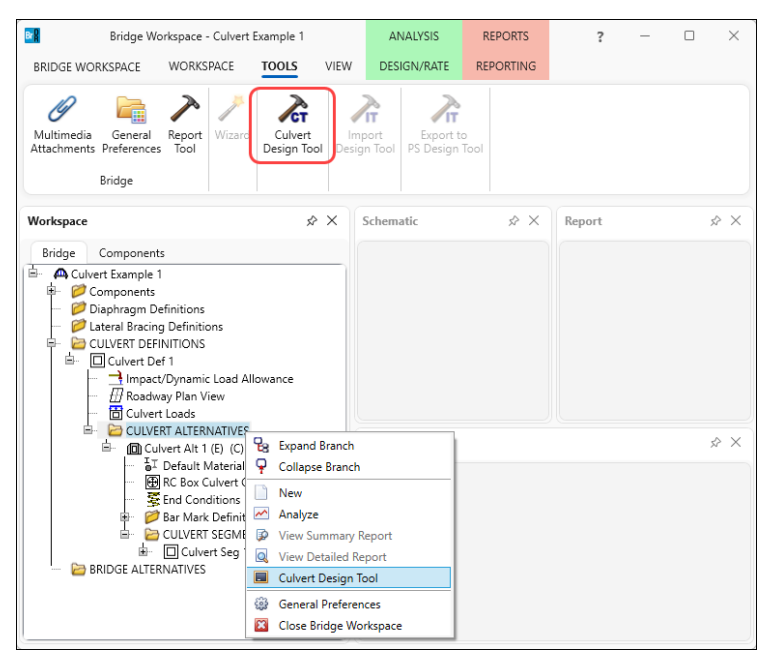

Enter the data as shown below and click the **Next** button.

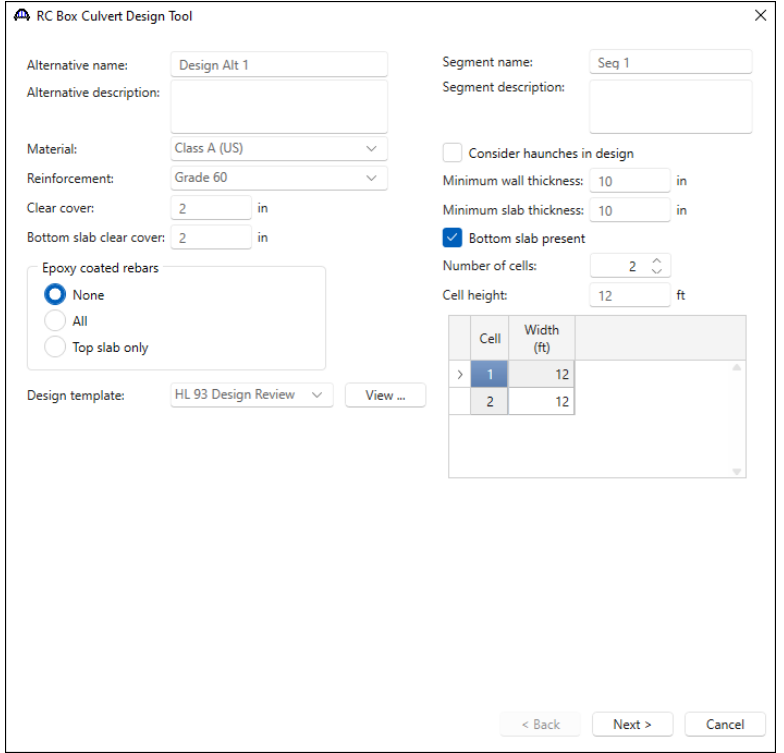

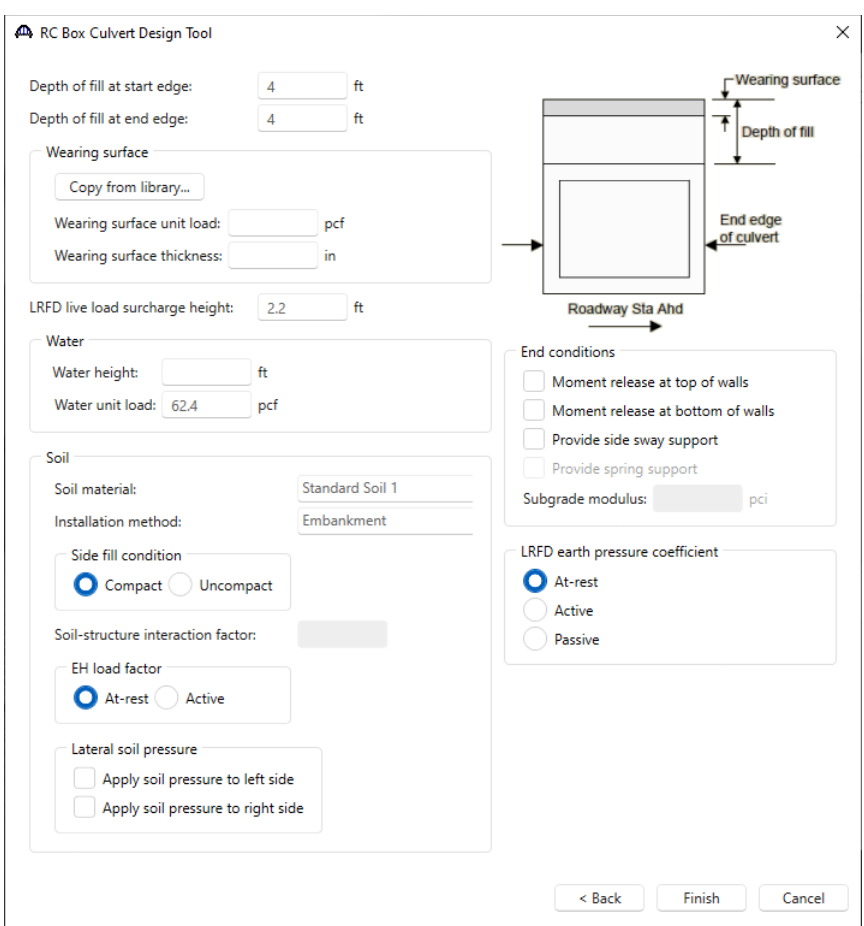

Enter the data as shown below.

Click **Finish** to start the design process. Click **OK** to close the **RC Box Culvert Design Tool Progress** window after

the design is completed.

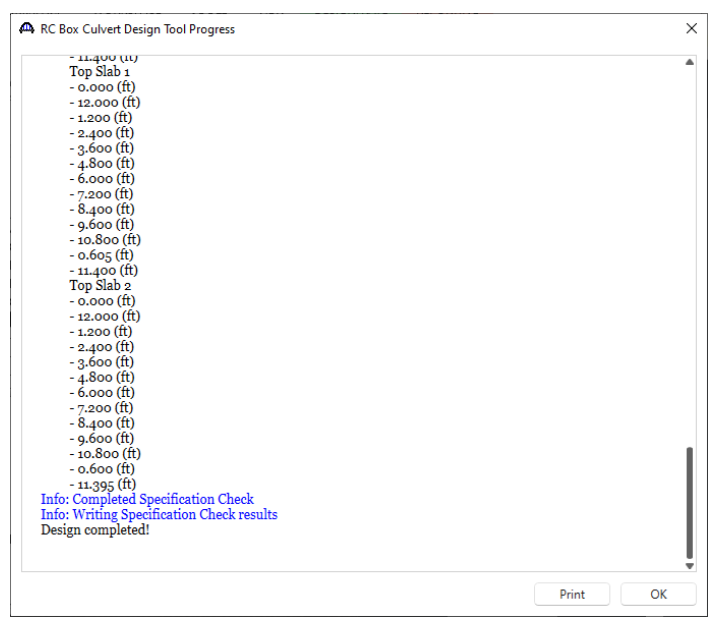

The **Culvert Design Tool Results** window is shown below. Click **Create** to accept the design and click **Close** to close the window.

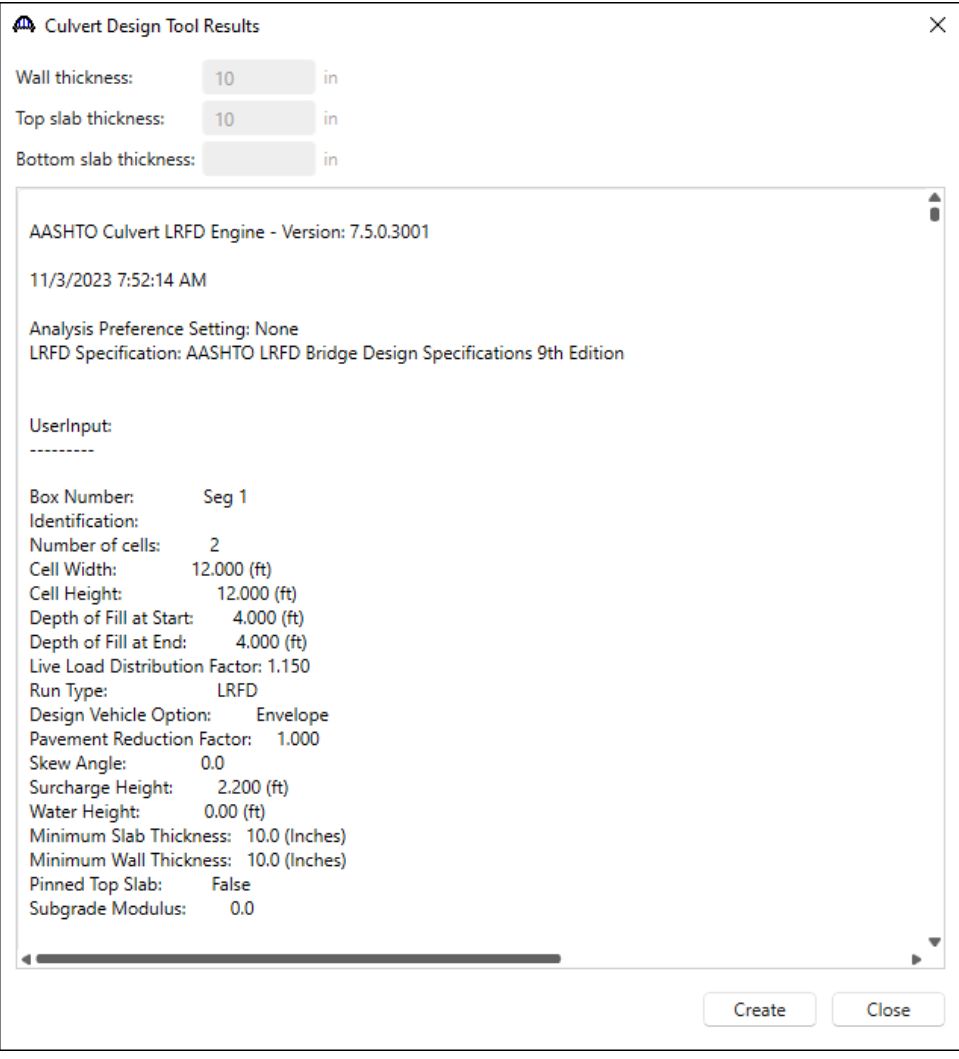

The **Bridge Workspace tree** with the **Design Alt 1** is shown below.

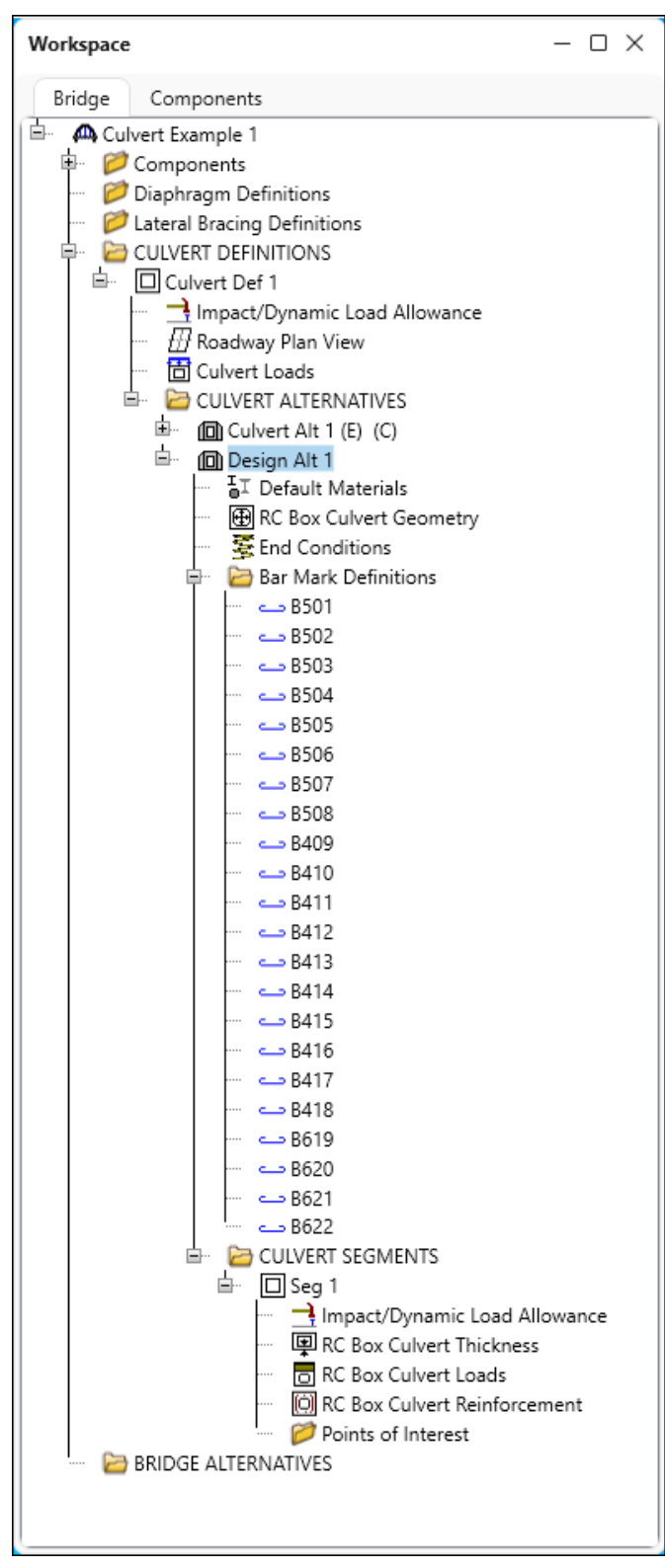

#### Schematic - RC Box Culvert Reinforcement

Select the **RC Box Culvert Reinforcement** node under **Design Alt 1** in the **Bridge Workspace** tree. Click the **Schematic** button from the **WORKSPACE** ribbon (or right click and select **Schematic**) to review the reinforcement

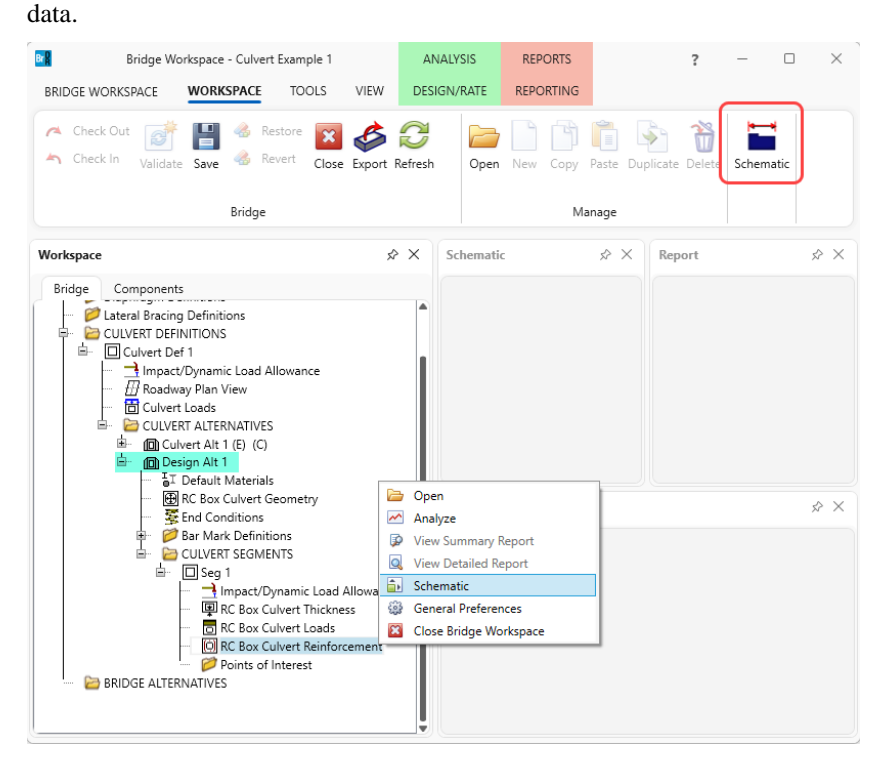

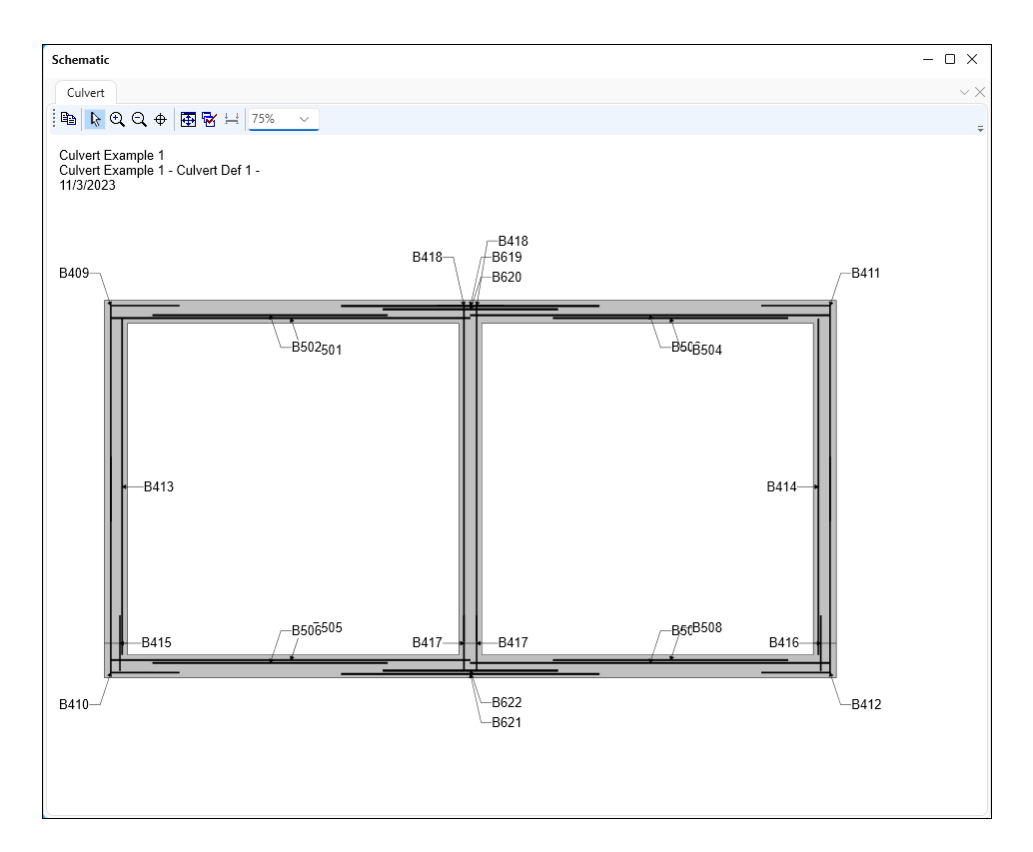